TSTE25 Power Electronics Laboratory Compendium

> Arvind Balachandran Lars Eriksson Tomas Jonsson

Vehicular Systems, Linköping University

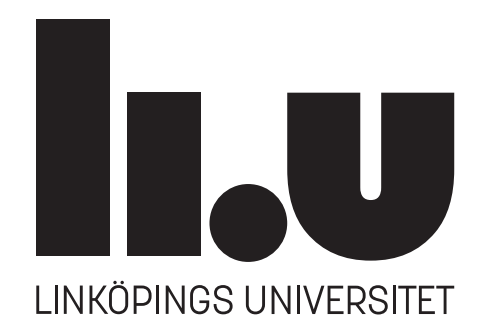

October 4, 2023

# **Contents**

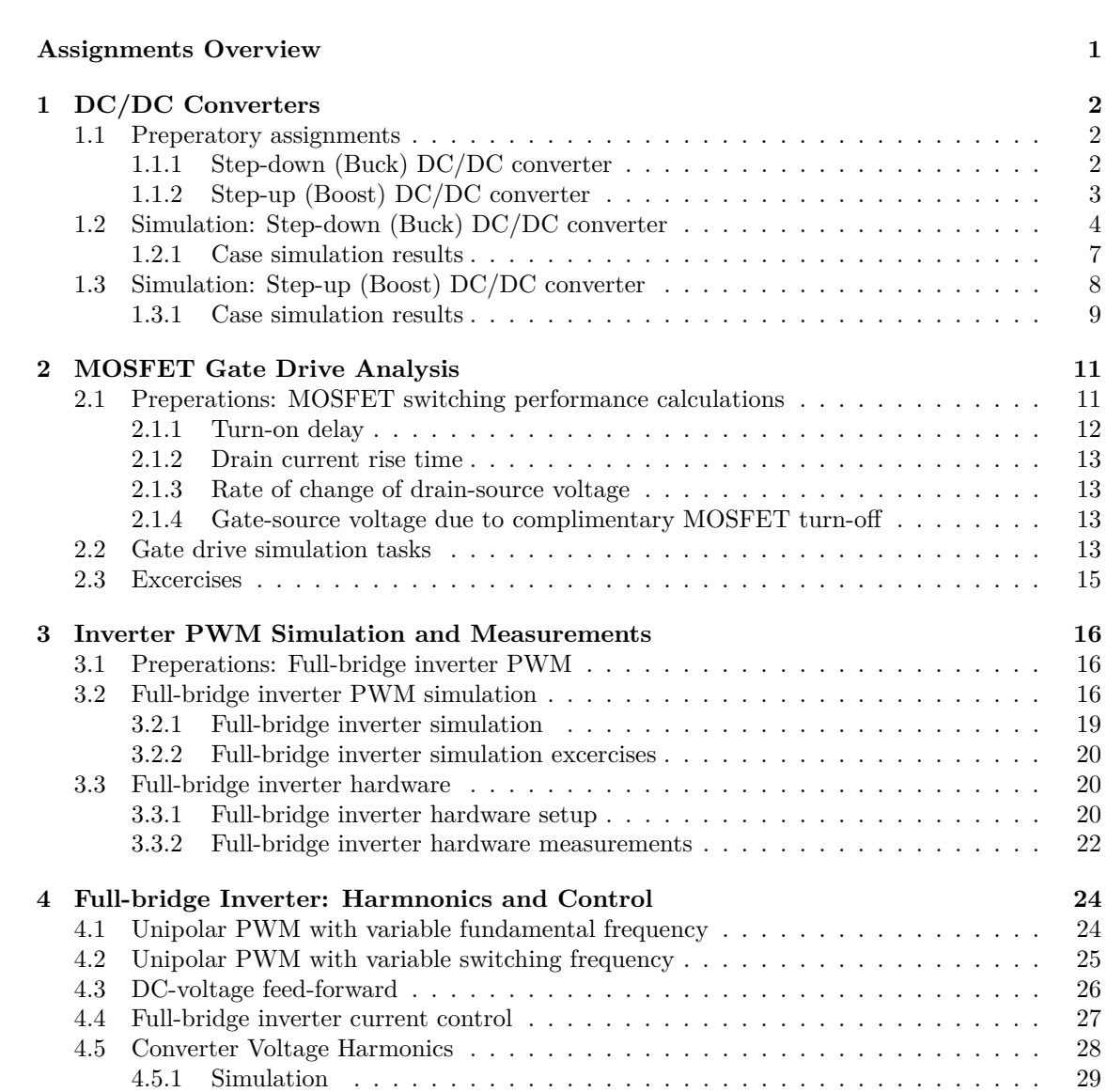

# <span id="page-2-0"></span>**Overview**

The TSTE25 Power Electronics course consists of three laboratory sessions and four hand-in assignments.

# **Examination Criteria for the Laboratory Sessions**

For the laboratory sessions, the examination criteria require students to submit a written report through the submissions tab in Lisam. This report should contain the following:

- Preparatory tasks.
- Plots as specified in the hand-ins.
- Answers to the questions presented in the hand-ins.

Note that each hand-in should have its dedicated report. In other words, there should be a separate report for each of the four hand-ins.

# **Planned Laboratory activities**

The planned activities for the laboratory sessions are detailed as follows:

**Lab 1** Hand-in [1.](#page-3-0)

**Lab 2** Hand-in [2](#page-12-0) and Hand-in [3.](#page-17-0)

**Lab 3** Hand-in [4.](#page-25-0)

# <span id="page-3-0"></span>**Hand-in 1**

# **Step-up and Step-down Converter**

The lab contains assignments related to dc/dc step-down and step-up converters. The simulation will be done using MATLAB/SIMULINK (SIMSCAPE) where the setup will be constructed as part of the task. To define the circuit parameters some design calculations shall be performed. The theory related to DC/DC converters is found in [\[1,](#page-33-0) [2,](#page-33-1) [4\]](#page-33-2).

### <span id="page-3-1"></span>**1.1 Preperatory assignments**

This section contains the preparatory assignments that must be completed before the lab.

#### <span id="page-3-2"></span>**1.1.1 Step-down (Buck) DC/DC converter**

In this task, a step-down (Buck) DC/DC-converter (the schematic is shown in Figure [1.1\)](#page-3-3) shall be designed for the supply of 12 V resistive load of 240W, from a DC-source of 36 V. The switching frequency shall be 10 kHz.

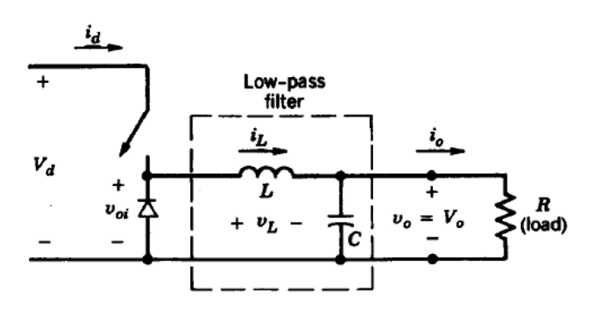

<span id="page-3-3"></span>Figure 1.1: Step-down DC/DC converter.

Perform the following design steps:

- 1. Determine the duty cycle of the switch to obtain an output voltage of 12 V for 36 V voltage input.
- 2. Determine the load resistance and current corresponding to 240W at 12 V.
- 3. Determine the minimum *L* to get a continuous inductor current at the rated load. Consider a current according to Figure [1.2](#page-4-1) where the minimum ripple point is just touching zero.
- 4. Determine *C* to get a maximum peak-peak voltage ripple of 10% of the output voltage.
- 5. Determine the peak current in the inductor.

#### **Note**

Make a MATLAB script with the necessary formulas since this will be useful and speed up work during the Lab. In the lab conditions of the dc/dc converter.

<span id="page-4-1"></span>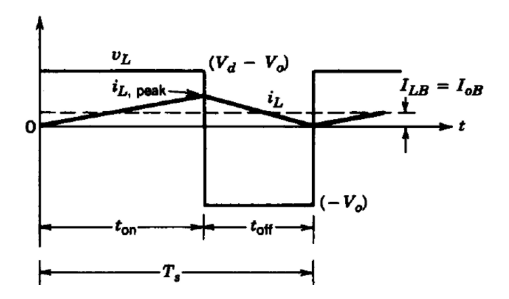

Figure 1.2: Conditions of a Buck converter at the boundary between continuous and discontinuous current.

### <span id="page-4-0"></span>**1.1.2 Step-up (Boost) DC/DC converter**

In this assignment, a step-up (Boost) DC/DC-converter (the schematic is shown in Figure [1.3\)](#page-4-2) shall be designed and simulated for the supply of a 20 V resistive load of 50W, from a DC-source of 5 V. The switching frequency shall be 10 kHz.

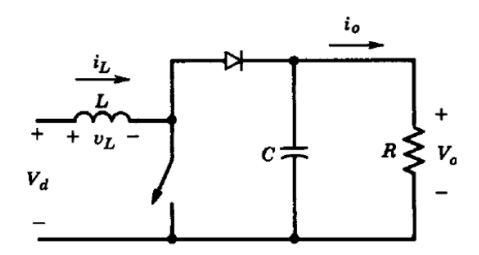

<span id="page-4-2"></span>Figure 1.3: Step-up DC/DC converter.

Perform the following design steps:

- 1. Determine the duty cycle of the switch to obtain an output voltage of 20 V for 5 V voltage input.
- 2. Determine the load resistance and current corresponding to 50W at 20 V.
- 3. Determine the minimum *L* to get a continuous inductor current at the rated load. Consider a current according to Figure [1.4](#page-5-1) where the minimum ripple point is just touching zero.
- 4. Determine *C* to get a maximum peak-peak voltage ripple of 10% of the output voltage.
- 5. Determine the peak current in the inductor.

# **Getting Started**

This lab will be performed through the simulation of converters using MATLAB, SIMULINK, SIMScape. Simscape is an extension of Simulink, focused on modeling components and systems for power system applications. In addition to the guidance provided in MATLAB help for Simscape Power Systems, an introduction is found in [\[3\]](#page-33-3).

The software is started by

Start, All Programs, Matlab, Matlab2021a in a Windows machine.

If you are using a Linux machine, then open the terminal, then type

module add prog/matlab,

then type

matlab &

It is recommended to set the "current folder" in Matlab to your working directory, and a folder related to Lab 1.

<span id="page-5-1"></span>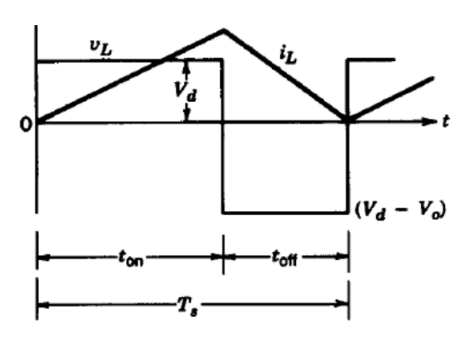

Figure 1.4: Conditions of a Boost converter at the boundary between continuous and discontinuous current.

### <span id="page-5-0"></span>**1.2 Simulation: Step-down (Buck) DC/DC converter**

In this assignment, a step-down DC/DC converter (the schematic is shown in Figure [1.5\)](#page-5-2) shall be designed for the supply of a 12 V resistive load of  $240 \,\mathrm{W}$  from a DC source of  $36 \,\mathrm{V}$ . The switching frequency is 10 kHz. The inductance is determined in the preparation task (Section [1.1.1\)](#page-3-2) corresponding to continuous operation at rated load for 36 V input. The output capacitance is also determined in the preparation task, corresponding to 10% output voltage ripple at rated load and 36 V input voltage.

<span id="page-5-2"></span>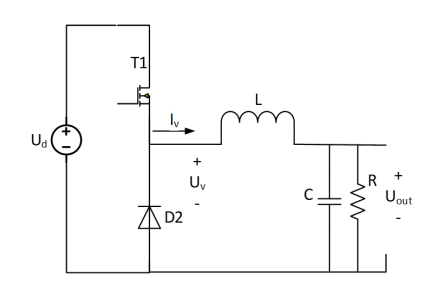

Figure 1.5: Step-down (buck) DC/DC converter.

#### **Simulink setup**

In this section, SIMULINK will be used to analyze the performance of the Buck converter. Electrical circuit blocks generally from the Simscape/Specialized Technology library shall be used. One does not have to follow the following procedure strictly, innovative solutions to model the step-down (buck) and step-up (boost) converters are highly appreciated.

Figure [1.6](#page-6-0) shows the complete Simulink setup to allow the study of a step-down (buck) converter. The pulse width modulation (PWM) part is indicated by the blue area. Here the sawtooth carrier signal Vtri is created based on a standard block Sawtooth Generator which is found in Simscape/Power Systems/Specialized Technology/Fundamental Blocks/Power Electronics/Pulse&Signal Generators. Since this block gives an output between  $-1$  and  $+1$ , a conversion is done, i.e.,

$$
\text{Vtri} = 0.5 = (\text{Sawtooth}_{\text{out}} \cdot 0.5).
$$

The block Multiply-Add (HDL coder/HDL Operations) is used. The sawtooth carrier Vtri is then compared with the Constant *D*, which defines the duty cycle, to generate the gate pulse for the buck converter switch  $(T_1$  in the schematic shown in Figure [1.5\)](#page-5-2). The comparator is a block, Relational operator in Simulink/Logic and bit operations. A Data Type Conversion in Simulink/Signal Attributes of the gate pulse is required to fit the input  $(g)$  for the Buck Converter block in Simscape/Power Systems/Specialized Technology/Fundamental Blocks/Power Electronics.

The Buck Converter block has its high voltage DC-side connections indicated by  $(+)$  and  $(-)$ . The DC Voltage Source (Simscape/Power Systems/Specialized Technology/Fundamental Blocks/Electrical Sources) is connected. The blocks can be mirrored by right-hand clicking the block and selecting rotate and flip. The low voltage (switched) output, corresponding to  $U_v$  in Figure [1.5,](#page-5-2) is marked by  $(1)$ .

The inductor is represented by a Series RLC Branch (Simscape/Power Systems/Specialized Technology/Fundamental Blocks/Elements). Connect the  $(+)$  of the Series RLC Branch towards the Buck

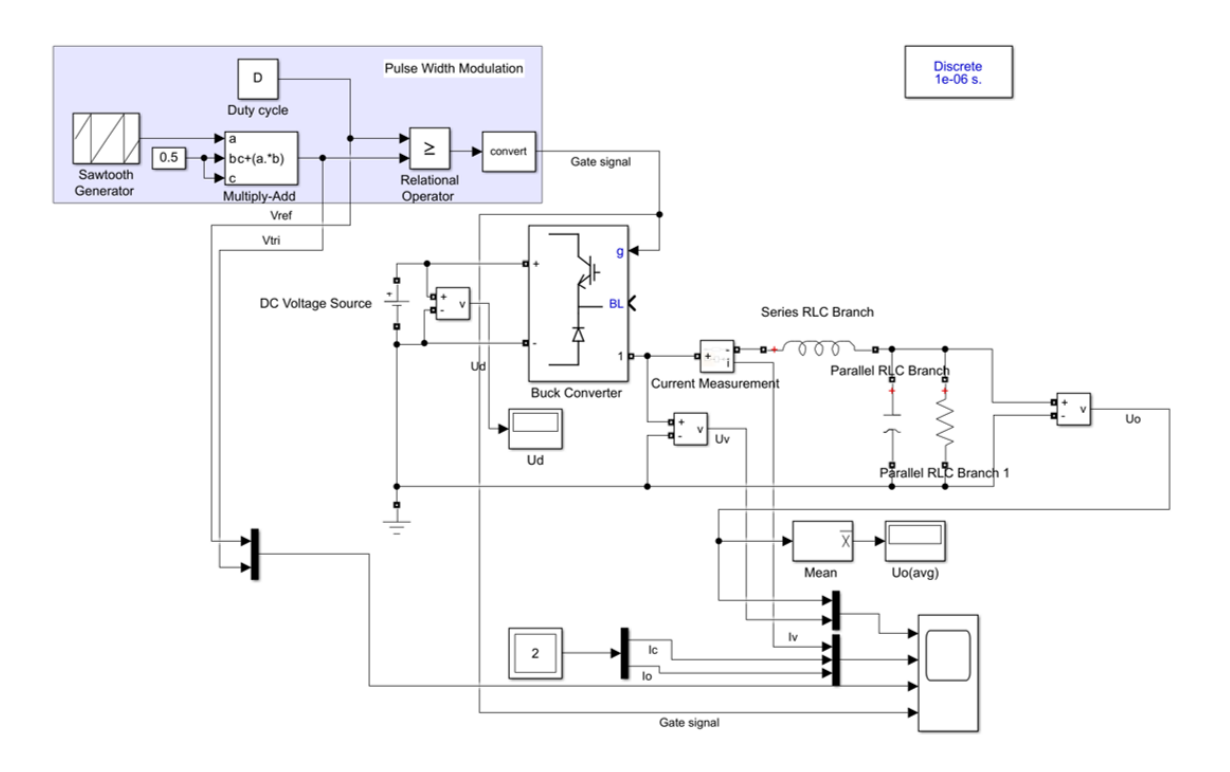

<span id="page-6-0"></span>Figure 1.6: Step-down (buck) DC/DC converter setup in SIMULINK.

Converter block to get positive current flowing towards the load. The 12 V load resistor and filter capacitor are represented by two Parallel RLC Branch (Simscape/Power Systems/Specialized Technology/Fundamental Blocks/Elements). Connect the (+) input of the Parallel RLC Branch facing upwards (away from the ground) to get a positive branch voltage measurement. Ground (Simscape/Power Systems/Specialized Technology/Fundamental Blocks/Elements) is connected to the negative side, interconnecting both the high voltage and low voltage sides as shown in Figure [1.6.](#page-6-0)

A powergui block (Simscape/Power Systems/Specialized Technology/Fundamental Blocks) must be included to facilitate the solver. In the Model Configuration Parameters (shown as a cogwheel in SIMULINK), the solver options should be set to Fixed time step and ode4 (Runge-Kutta) solver is to be selected. Under additional parameters, the fixed time step shall be  $1 \mu s$  (1e-6). The powergui Simulation type shall be set up for the Discrete-time step of  $1 \mu s$  (1e-6).

#### **Parameter definitions**

The circuit and control parameters shall now be set up based on the results of the preparation task.

- 1. Set PWM frequency fsw to 10 kHz in the Sawtooth Generator block.
- 2. Setup the duty cycle of the MOSFET PWM switching.
- 3. Setup the Series RLC Branch inductance value *L* to get a continuous current at rated load at 36 V input voltage. The current shall just reach zero at the minimum spots.
	- (a) Select the branch type as L.
	- (b) Enter the calculated inductance value from the preparation task (in Section [1.1.1\)](#page-3-2).
- 4. Setup the Parallel RLC Branch for the load resistance related to 240W and the filter capacitor *C* to get a maximum peak-to-peak output voltage ripple of 10% from the preparation task (in Section [1.1.1\)](#page-3-2).
	- (a) Select the branch type as R or C.
	- (b) Enter the calculated load resistance value as R.
	- (c) Enter the calculated filter capacitance value as C.
	- (d) Enable branch current measurement.

#### **Measurement setup**

To get a presentation of the circuit voltages and currents on a Scope some additional blocks are required:

- 1. Add a Voltage Measurement (Simscape/Power Systems/Specialized Technology/Fundamental Blocks/Measurements) to the DC voltage source.
- 2. Add a Voltage Measurement (Simscape/Power Systems/Specialized Technology/Fundamental Blocks/Measurements) to the output voltage across the parallel RLC branch.
- 3. Add a Current Measurement (Simscape/Power Systems/Specialized Technology/Fundamental Blocks/Measurements) in series with the inductor.
- 4. Add a Mux block to combine the PWM reference Vref and sawtooth signal Vtri on the same plot. Give names to the signals by clicking the lines before the Mux.
- 5. Add a Mux block to combine the voltages *U<sup>v</sup>* and *U<sup>o</sup>* on the same plot. Give names to the signals by clicking the lines before the Mux.
- 6. Add a Multimeter block (Simscape/Power Systems/Specialized Technology/Fundamental Blocks /Measurements) in order to pick up measurements from the two parallel RLC branches. On the left side available measurements are listed. Select measurements by pressing the arrow button as shown in Figure [1.7.](#page-7-0)

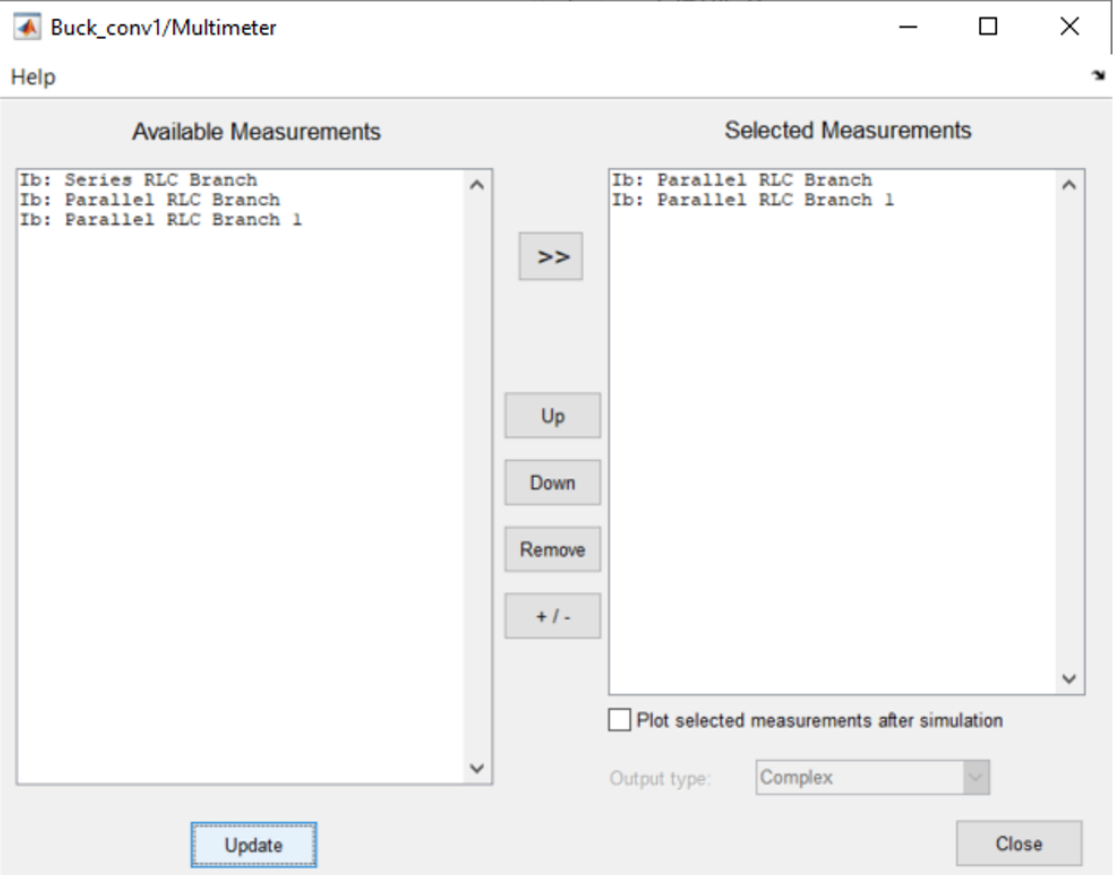

<span id="page-7-0"></span>Figure 1.7: Multimeter block parameters

- 7. Add a Demux block to separate the branch current measurements from the Multimeter. Give names to the signals by clicking the lines. One is the capacitor current  $(I_c)$  and the other the load resistance output current  $(I_o)$ .
- 8. Add a Scope for the 4 inputs (sub-plots)
	- (a) Output voltages, before and after inductor.  $U_v$  and  $U_o$ , respectively.
- (b) Inductor current  $(I_v)$ , capacitor current  $(I_c)$  and output current  $(I_o)$ .
- (c) PWM Vref and Vtri.
- (d) Gate pulses, *G*.

#### <span id="page-8-0"></span>**1.2.1 Case simulation results**

Three cases shall now be studied, related to keeping 12 V constant output:

- 1. Input voltage  $U_d = 36$  V (Same as preparation task).
- 2. Input voltage  $U_d = 24$  V (Same as preparation task).
- 3. Input voltage  $U_d = 36$  V Pout reduced to 120 W.

Set up the input voltage by editing the parameter of the DC Voltage Source. For each case, set the duty cycle  $(D)$  corresponding to 12V average output voltage. Make simulation runs for the two cases for enough duration  $(0.01 \text{ s})$  to achieve stable steady-state conditions. The  $2^{\text{nd}}$  and  $3^{\text{rd}}$  cases use the same L and C as the 1<sup>st</sup> case, it is just the input voltage and duty cycle that is changed to maintain 12 V of the output.

The report should contain just one figure showing all three different cases with time plots of the following variables:

- Output voltage before the inductor,  $U_v$ .
- Output voltage after the inductor, *Uo*.
- Inductor current,  $I_L$ .
- Capacitor current,  $I_C$ .
- Load current (output current), *Io*.
- Sawtooth (Vtri), and Duty cycle, *D*.
- Gase pulses, *G*.

A template for the required plots in the report is shown in Figure [1.8.](#page-8-1)

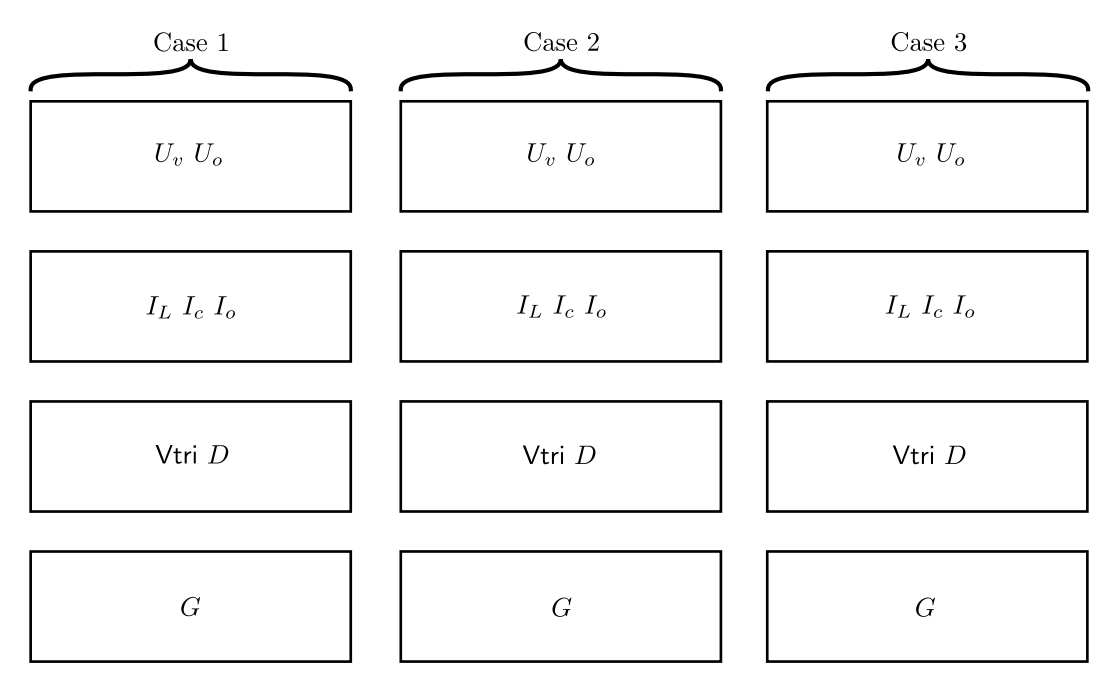

<span id="page-8-1"></span>Figure 1.8: Example plot for hand-in 1.

Fill Table [1.1](#page-9-1) with parameters and results for the three cases. For average and peak current *Iv*, only consider the steady state conditions. Neglect transients at the startup of the simulation. Answer the following questions:

<span id="page-9-1"></span>

|                              |         | Case 1 | Case 2 | Case 3 |  |  |  |
|------------------------------|---------|--------|--------|--------|--|--|--|
| $U_d$                        | V       | 36     | 24     | 36     |  |  |  |
| $U_{out}$                    | V       |        | 12     |        |  |  |  |
| $f_{sw}$                     | kHz     | 10     |        |        |  |  |  |
| $\overline{D}$               |         |        |        |        |  |  |  |
| $P_{out}$                    | W       | 240    | 120    |        |  |  |  |
| $\boldsymbol{R}$             | Ω       |        |        |        |  |  |  |
| L                            | mH      |        |        |        |  |  |  |
| $\overline{C}$               | $\mu$ F |        |        |        |  |  |  |
| Average: $I_L$               | A       |        |        |        |  |  |  |
| RMS: $I_L$                   | A       |        |        |        |  |  |  |
| Average: $I_o$               | Α       |        |        |        |  |  |  |
| $\overline{\text{RMS}: I_o}$ | A       |        |        |        |  |  |  |
| $\Delta U_{o}$               | V       |        |        |        |  |  |  |

Table 1.1: Buck converter results

- 1. Compare and comment on the relation between gate pulses *G*, converter output voltage before  $(U_v)$  and after  $(U_o)$  the inductor, and PWM triangular (Vtri) and Duty cycle  $(D)$ .
- 2. Is the inductor current continuous in all the cases?
- 3. Are the Average values of  $I_L$  and  $I_o$  similar? Why?
- 4. Are the RMS values of  $I_L$  and  $I_o$  similar? Why?
- 5. Plot the ratio of the output to input voltage  $(V_o/V_d)$  on the y-axis and the ratio of the output current to the peak inductor current ripple  $(I_o/\Delta I_{L(pk_i)})$  and using the SIMULINK model show the region where the converter operates in the discontinuous region.

#### **Hints**

Use the following MATLAB and SIMULINK commands for plotting the results.

**plot(X,Y)** plots vector Y versus vector X.

**subplot(m,n,p)** divides the current figure into an m-by-n grid and creates axes in the position specified by p. Matlab numbers subplot positions by row. The first subplot is the first column of the first row, the second subplot is the second column of the first row, and so on. If axes exist in the specified position, then this command makes the axes the current axes.

**tiledlayout** definition is imilar to subplot.

**To Workspace** block logs the data connected to its input port to the workspace from a SIMULINK model.

# <span id="page-9-0"></span>**1.3 Simulation: Step-up (Boost) DC/DC converter**

In this assignment, a step-up DC/DC converter shall be designed and simulated for the supply of a 20 V resistive load of 50 W from a DC source of 5 V. The switching frequency is  $10 \text{ kHz}$ . The inductance is determined in the preparation task corresponding to continuous operation at rated load for 5 V input. The output capacitance is also determined in the preparation task, corresponding to 10% output voltage ripple at rated load and 5 V input voltage.

#### **Simulink setup**

Remember to make a copy of the buck model in order to keep this for future work. Figure [1.9](#page-10-1) shows the complete Simulink setup to allow the study of a step-down (buck) converter The model for the boost converter can be built by modifying the buck converter setup since most components are the same, however the parameters may be different. The difference is the converter block which here is named Boost Converter in the library folder (Simscape/Power Systems/Specialized Technology/Fundamental Blocks/Power Electronics).

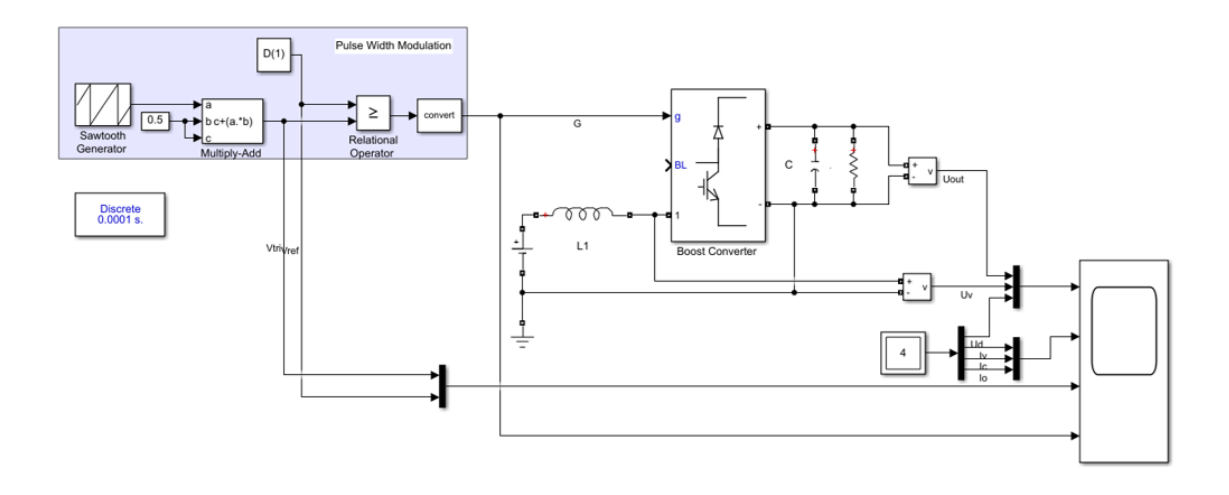

<span id="page-10-1"></span>Figure 1.9: Step-up (boost) DC/DC converter setup in SIMULINK.

#### <span id="page-10-0"></span>**1.3.1 Case simulation results**

Two cases shall now be studied, related to keeping 20 V constant output:

- 1. Input voltage  $U_d = 5$  V and output power,  $P_o = 50$  W.
- 2. Input voltage  $U_d = 10 \text{ V}$ , and output power,  $P_o = 50 \text{ W}$ .
- 3. Input voltage  $U_d = 10 \text{ V}$ , and output power,  $P_o = 200 \text{ W}$ .

Setup the input voltage by editing the parameter of the DC Voltage Source. For each case, set the duty cycle *D* corresponding to 20 V average output voltage. Make simulation runs for the three cases for enough duration  $(0.01 s)$  to achieve stable steady state conditions. The  $2<sup>nd</sup>$  and  $3<sup>rd</sup>$  cases use the same *L* and *C* as the 1<sup>st</sup> case, it is just the input voltage and duty cycle that is changed to maintain 20 V of the output.

The report should contain just one figure showing all three different cases with time plots of the following variables:

- Output voltage before the inductor,  $U_v$ .
- Output voltage after the inductor, *Uo*.
- Inductor current,  $I_L$ .
- Capacitor current,  $I_C$ .
- Load current (output current), *Io*.
- Sawtooth (Vtri), and Duty cycle, *D*.
- Gase pulses, *G*.

Fill Table [1.2](#page-11-0) with parameters and results for the three cases. For average and peak current  $I<sub>v</sub>$ , only consider the steady state conditions. Neglect transients at the startup of the simulation. Answer the following questions:

- 1. Compare and comment on the relation between gate pulses *G*, converter voltage after inductor  $(U_v)$  and output voltage  $(U_o)$ , and PWM triangular (Vtri) and Duty cycle  $(D)$ .
- 2. Is the inductor current continuous in all the cases?
- 3. Are the Average values of  $I_L$  and  $I_o$  identical? Why?
- 4. Are the RMS and average values of *I<sup>o</sup>* identical? Why?
- 5. Are the RMS and average values of  $I_L$  identical? Why?
- 6. Plot the ratio of the output to input voltage  $(V_o/V_d)$  on the y-axis and the ratio of the input current to the peak inductor current ripple  $(I_{in}/\Delta I_{L(pk.)})$  and using the SIMULINK model show the region where the converter operates in the discontinuous region.

<span id="page-11-0"></span>

|                  |                | Case 1 | $\rm Case~2$ |  |
|------------------|----------------|--------|--------------|--|
| ${\cal U}_d$     | V              | 5      | 10           |  |
| $U_{out}$        | V              | 20     |              |  |
| $f_{sw}$         | $\mathrm{kHz}$ |        | 10           |  |
| D                |                |        |              |  |
| $P_{out}$        | W              |        | 50           |  |
| $\boldsymbol{R}$ | Ω              |        |              |  |
| L                | mH             |        |              |  |
| $\overline{C}$   | $\mu$ F        |        |              |  |
| Average: $I_L$   | $\mathbf{A}$   |        |              |  |
| RMS: $I_L$       | $\mathbf{A}$   |        |              |  |
| Average: $I_o$   | Α              |        |              |  |
| RMS: $I_o$       | A              |        |              |  |
| $\Delta U_o$     | V              |        |              |  |

Table 1.2: Boost converter results

# <span id="page-12-0"></span>**Hand-in 2**

# **Gate Drive Analysis of Power MOSFETs**

This chapter presents the SIMULINK model-based analysis of a MOSFET gate drive unit, and also the preparation tasks to be addressed before the lab.

# <span id="page-12-1"></span>**2.1 Preperations: MOSFET switching performance calculations**

In this section, the gate control of the MOSFETs in a full- or half-bridge circuit will be analyzed. For simplicity, the focus will be on the half-bridge, which is a building block in the full-bridge circuit.

Note that the datasheets and other supporting documents are available in the Laboratory section on the course webpage https://isy.gitlab-pages.liu.se/fs/courses/TSTE25/.

The PWM gate pulses  $(G_1 \text{ and } G_2)$  are converted into the final gate-source voltage for the two MOSFETs through the circuit shown in Figure [2.1.](#page-12-2) The purpose of the gate drive is to drive the MOSFETs (*Q*<sup>1</sup> and *Q*2) with a gate current for the proper turn-on and turn-off. The MOSFETs are driven by the corresponding gate control voltages  $(V_{gg1})$  and  $V_{gg2})$ , switching between 15 V at turn-on and 0 V at turn-off, as defined by the inputs  $(G_1 \text{ and } G_2)$  from the PWM control.

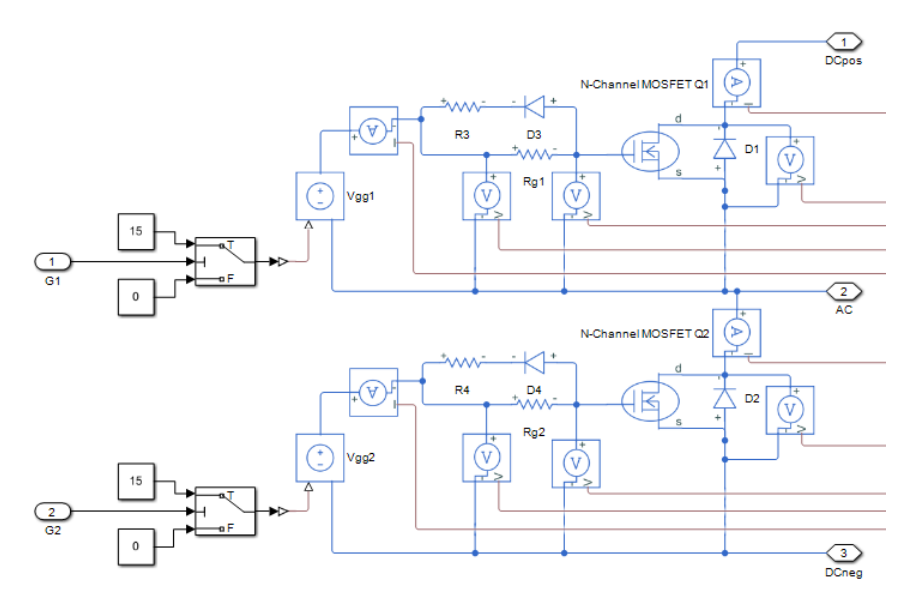

<span id="page-12-2"></span>Figure 2.1: Gate drive simulation setup for the half-bridge.

The gate resistances during turn-on are defined by  $R_{g1}$  and  $R_{g2}$  and are typically between 150  $\Omega$ and 1 kΩ. The gate resistances are defined separately for turn-off, using diodes *D*<sup>3</sup> and *D*<sup>4</sup> which puts the resistors  $R_3$  and  $R_4$  in parallel to  $R_{g1}$  and  $R_{g2}$ . With  $R_3 = R_4 = 10 \Omega$ , which is much smaller than  $R_{q1}$  and  $R_{q2}$ , the resistance of  $R_3$  and  $R_4$  will dominate during turn-off.

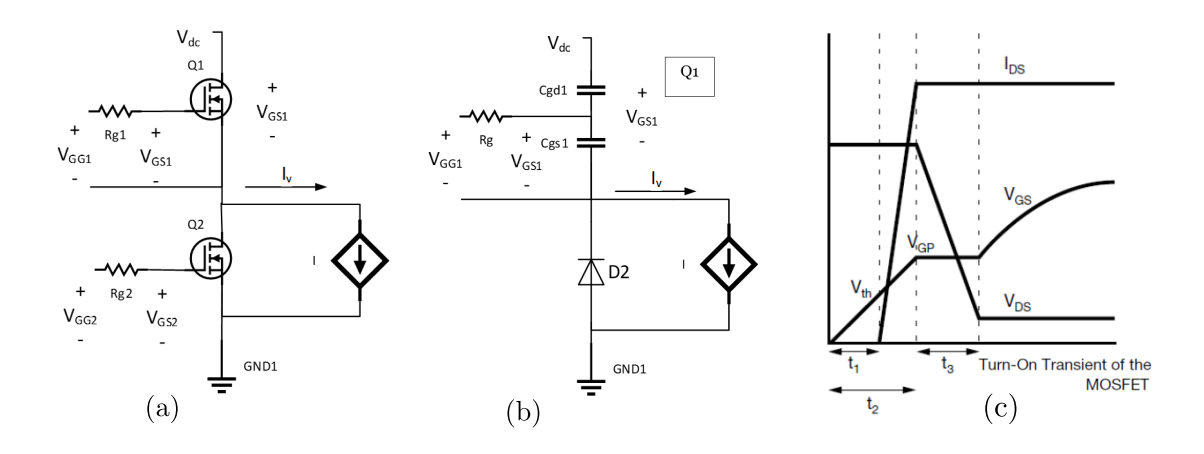

<span id="page-13-1"></span>Figure 2.2: Half-bridge inverter circuit. (a) equivalent circuit diagram of the half-bridge inverter, (b) equivalent circuit when MOSFET *Q*<sup>1</sup> is turned on in the half-bridge inverter, and (c) simplified turn-on transient of the MOSFET.

A simplified equivalent circuit diagram is shown in Figures [2.2\(](#page-13-1)a) and (b). Related to the design presented for the MOSFET-based half-bridge inverter, perform the following calculations of the turn-on switching dynamics of MOSFET  $Q_1$ . At the  $Q_1$  turn-on instant, transistor  $Q_2$  has just been turned off. Since the output current is flowing out from the half-bridge, the diode *D*<sup>2</sup> associated with transistor *Q*<sup>2</sup> will conduct.

Consider the idealized turn-on waveforms as shown in Figure [2.2\(](#page-13-1)c) based on the description in the application note [\[5\]](#page-33-4). Consider the following definitions of device capacitances, where values are found in the MOSFET datasheet [\[6\]](#page-33-5).

- 1.  $C_{iss} = C_{qs} + C_{qd}$ , ( $C_{ds}$  shorted).
- 2.  $C_{rss} = C_{ad}$ ,
- 3.  $C_{oss} = C_{ds} + C_{ad}$ .

<span id="page-13-2"></span>Consider  $V_{gg} = 15 \text{ V}$  at turn-on and  $V_{gg} = 0 \text{ V}$  at turn-off. Using the MOSFET datasheet in [\[6\]](#page-33-5), fill Table [2.1.](#page-13-2)

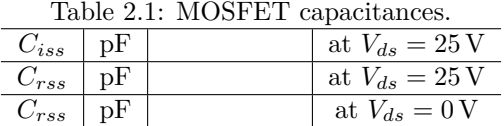

Complete the following assignments and fill Table [2.2.](#page-16-1)

#### <span id="page-13-0"></span>**2.1.1 Turn-on delay**

In this subsection, the MOSFET turn-on delay is calculated. The turn-on delay is defined as the time taken until the MOSFET drain current in the MOSFET becomes positive  $(t_1$  in Figure [2.2\(](#page-13-1)c)). This is also the time taken for the MOSFET gate-source voltage  $V_{gs}$  to reach the threshold voltage *Vth*. *Vth* can be obtained from the table called "SPECIFICATIONS/Dynamic" in the MOSFET datasheet [\[6\]](#page-33-5). The turn-on delay is given in [\[5\]](#page-33-4) as

<span id="page-13-3"></span>
$$
t_1 = -R_{g1}C_{iss}\ln\left(1 - \frac{V_{th}}{V_{gg}}\right). \tag{2.1}
$$

Use the MOSFET capacitance  $C_{iss}$  for  $V_{ds} = 25$  V as given by a graph in "Fig. 5 - Typical" Capacitance vs. Drain-to-Source Voltage" in the MOSFET datasheet [\[6\]](#page-33-5).

Complete the following tasks:

- 1. Calculate  $t_1$  considering two values of  $R_{q1}$ , i.e,  $150 \Omega$  and  $1 \text{ k}\Omega$  and fill Table [2.2.](#page-16-1)
- 2. Draw the equivalent circuit during the turn-on delay and use this equivalent circuit to derive the expression [\(2.1\)](#page-13-3).

#### <span id="page-14-0"></span>**2.1.2 Drain current rise time**

In this subsection, the rise time of the MOSFET drain current is calculated. In Figure [2.2\(](#page-13-1)c), the rise time is  $t_2 - t_1$ , and  $t_2$  is the time delay until  $V_{gs} = V_{qp}$ . Assume the plateau voltage  $V_{qp} = 5$  V  $t_2$  is calculated as [\[5\]](#page-33-4)

$$
t_2 = -R_{g1}C_{iss}\ln\left(1 - \frac{V_{gp}}{V_{gg}}\right). \tag{2.2}
$$

The drain current rise time *tri* is

<span id="page-14-4"></span>
$$
t_{ri} = t_2 - t_1. \t\t(2.3)
$$

Complete the following tasks:

- 1. Calculate  $t_{ri}$  considering two values of  $R_{q1}$ , i.e, 150  $\Omega$  and 1 k $\Omega$  and fill Table [2.2.](#page-16-1)
- 2. Draw the equivalent circuit during the turn-on delay and use this equivalent circuit to derive the expression [\(2.2\)](#page-14-4).

#### <span id="page-14-1"></span>**2.1.3 Rate of change of drain-source voltage**

In this subsection, the rate of change of MOSFET drain-source voltage  $(dV_{ds}/dt)$  is calculated.  $dV_{ds}/dt$  depends on the MOSFET capacitance  $C_{rss}$  which is a function of  $V_{ds}$  as shown in "Fig. 5 - Typical Capacitance vs. Drain-to-Source Voltage" in the MOSFET datasheet [\[6\]](#page-33-5). From the datasheet,  $C_{rss}$  at  $V_{ds} = 25$  V and  $V_{ds} = 1$  V were determined (in Table [2.1\)](#page-13-2) and during turn-on, the MOSFET  $V_{ds}$  changes from 25 V to 1 V. Therefore, the average capacitance of  $C_{rss}$  based on 25 V and 1 V is used to determine  $dV_{ds}/dt$ . During the transition of  $V_{ds}$  (or  $dV_{ds}/dt$ ), the gatesource voltage  $(V_{gs})$  is equal to the plateau voltage  $(V_{gp}$ , assumed to be 5 V), and the relation between gate current  $(i_g)$ ,  $dV_{ds}/dt$ , and gate-drain capacitance  $(C_{rss})$  is

<span id="page-14-5"></span>
$$
i_g = C_{rss}\frac{dV_{ds}}{dt}, \quad \text{where } i_g = \frac{V_{gg} - V_{gp}}{R_{g1}}.
$$
 (2.4)

Complete the following tasks:

- 1. Calculate  $dV_{ds}/dt$  considering two values of  $R_{q1}$ , i.e, 150  $\Omega$  and 1 k $\Omega$  and fill Table [2.2.](#page-16-1)
- 2. Draw the equivalent circuit during the turn-on delay and use this equivalent circuit to derive the expression [\(2.4\)](#page-14-5).

#### <span id="page-14-2"></span>**2.1.4 Gate-source voltage due to complimentary MOSFET turn-off**

In this subsection, resulting  $V_{qs}$  for a MOSFET in off-state (say  $Q_2$  in Figure [2.2\(](#page-13-1)a)) when the opposite switch  $(Q_1)$  is turning on. Assume the  $V_{ds}$  of the MOSFET  $(Q_2)$  to be exposed by a positive  $dV_{ds}/dt$ , as calculated in Subsection [2.1.3.](#page-14-1) Furthermore, consider  $V_{gg} = 0$  V, since  $Q_2$ is intended to be turned-off. However, as mentioned previously, during turn-off, the diodes *D*<sup>3</sup> and *D*<sup>4</sup> (see Figure [2.1\)](#page-12-2) are in conduction, thus the forward voltage drop of the diode has to be considered (datasheet of the diode [\[7\]](#page-33-6)). As a result, [\(2.4\)](#page-14-5) new becomes

<span id="page-14-6"></span>
$$
V_{gs} = V_{d4} + i_g R_4, \quad \text{where } i_g = C_{rss} \frac{dV_{ds}}{dt}.
$$
 (2.5)

Complete the following tasks:

- 1. Calculate  $V_{gs}$  of  $Q_2$  considering  $R_4 = 10 \Omega$  and fill Table [2.2.](#page-16-1)
- 2. Draw the equivalent circuit during the turn-on delay and use this equivalent circuit to derive the expression [\(2.5\)](#page-14-6).

### <span id="page-14-3"></span>**2.2 Gate drive simulation tasks**

The Simulink model Lab 2.slx can be found in the handin2 folder. The files are available from the course webpage https://isy.gitlab-pages.liu.se/fs/courses/TSTE25/.

Make measurements and analysis from SIMULINK as described below and present the graphs and analysis results in a lab report document. These measurements are related to the MOSFET switching waveform in Figure [2.2\(](#page-13-1)c) and the corresponding performance calculations in Section [2.1.](#page-12-1)

Consider the following for before moving to the simulation tasks:

- 1. Two simulation runs will be made for different values of  $R_{g1}$  and  $R_{g2}$ , i.e.,  $R_{g1} = R_{g2} = 150 \Omega$ and  $R_{q1} = R_{q2} = 1 k\Omega$ .
- 2. Save the plots for each simulation and zoom to show the turn-on waveform according to Figure [2.2\(](#page-13-1)c).
	- The Scope window can be copied in SIMULINK using File, Copy-to-Clipboard and then pasted into a document for the Lab report.
	- It is also possible to log the data to the workspace from the Scope by clicking on the cogwheel in the top-left corner of the Scope window, then go to Logging tab and tick the check box that has the text, Log data to workspace. Note that you have to re-run the simulation for the data to be saved onto the workspace.

A file to plot the results is provided. Running the file Lab2 plots.m generates two matlab figure windows: Figure 10 shows the turn-on and turn-off transients for the switch *Q*<sup>1</sup> and Figure 11 for the switch *Q*2. Furthermore, two .bmp files are created which can be used in the report.

3. Measurements in the Scope window can be done by selecting Cursor Measurements on the toolbar menu (rightmost icon, i.e., the icon with the ruler). Upon clicking (single click), two measurement lines will appear (1) and (2) which can be moved to the points defined below for measuring time durations. Remember to turn off the zoom first.

On the right-hand side of the scope window, a drop-down table can be found with the list of signals selected for measurement. The value at times (1) and (2), as well as time difference  $(\Delta T)$ , amplitude difference  $(\Delta Y)$ , frequency  $(1/\Delta T)$  and derivative  $(\Delta Y/\Delta T)$ , are shown.

The simulation tasks are as follows:

- 1. Set the value of  $R_{g1}$  and  $R_{g2}$ , i.e.,  $R_{g1} = R_{g2} = 150 \Omega$  will be for case 1 and  $R_{g1} = R_{g2} = 1 k \Omega$ for case 2.
- 2. Measure the time delays  $t_1$ ,  $t_2$ , and  $t_3$  for the MOSFET  $Q_1$  according to Figure [2.2\(](#page-13-1)c). Select a switching event giving the highest MOSFET current level, i.e., the MOSFET is conducting current after the gate turn-on, **not** the diode  $(D_1)$ . Here are some tips for measuring the variables in Table [2.2:](#page-16-1)
	- (a) The starting point for  $t_1$  and  $t_2$  is the start of the  $V_{qs}$  rise.
	- (b) The end of  $t_2$  is the point where the current first reaches the flat current level, excluding over-shoots. The current rise time is

$$
t_{ri}=t_2-t_1.
$$

- (c) Measure the flat current level after the over-shoot, which is  $I_q$  for  $Q_1$ .
- (d) Measure  $V_{th}$ , i.e., the threshold level. This is the value of  $V_{gs}$  where the MOSET drain current starts to rise from 0 A.
- (e) Measure  $V_{gs}$  during the Miller plateau, this is the plateau voltage  $(V_{qp})$ .
- 3. Measure *dVds/dt* during the Miller plateau for *Q*<sup>1</sup> turn-on, for both MOSFETs *Q*<sup>1</sup> and *Q*2, which is off. Measure for the maximum  $dV_{ds}/dt$  (steepest initial part) and average  $dV_{ds}/dt$ during the turn-on of *Q*1. Fill in in Table [2.2.](#page-16-1)
- 4. Measure the  $V_{qs}$  of the MOSFET  $Q_2$ , which is off during the  $Q_1$  turn-on interval. However,  $Q_2$ , increases momentarily during  $dV_{ds}/dt$  of  $Q_1$  in the turn-on transient. Record the maximum  $V_{qs}$  reached for  $Q_2$  and full in Table [2.2.](#page-16-1) Check how close to the  $V_{th}$  of MOSFET  $Q_2$ . *Q*<sup>2</sup> could turn on if the threshold level is passed.
- 5. Repeat the above steps with the other value of  $R_{q1}$  and  $R_{q2}$ .

<span id="page-16-1"></span>

|                             |                     | Calculated  |     | Simulated       |     |                                           |
|-----------------------------|---------------------|-------------|-----|-----------------|-----|-------------------------------------------|
|                             |                     | Section 2.1 |     | <b>SIMULINK</b> |     |                                           |
| $R_q$                       | Ω                   | 1000        | 150 | 1000            | 150 |                                           |
| $V_{th}$ for $Q_1$          | V                   |             |     |                 |     | Gate threshold voltage                    |
| $V_{qp}$ for $Q_1$          | V                   |             |     |                 |     | Miller gate voltage plateau               |
| $I_q$ for $Q_1$             | A                   |             |     |                 |     | MOSFET on-state current, i.e., the        |
|                             |                     |             |     |                 |     | level after complete turn-on              |
| $t_1$ for $Q_1$             | ns                  |             |     |                 |     | Time taken for $I_q$ to start rising from |
|                             |                     |             |     |                 |     | $0\,\mathrm{A}$                           |
| $t_{ri}$ for $Q_1$          | ns                  |             |     |                 |     | $I_q$ rise time                           |
| $t_3$ mean for $Q_1$        | $\operatorname{ns}$ |             |     |                 |     | Duration of Miller plateau                |
| $dV_{ds}/dt$ mean for $Q_1$ | $V/\mu s$           |             |     |                 |     | Average $dV/dt$ during Miller plateau     |
| $dV_{ds}/dt$ max for $Q_1$  | $\rm V/\mu s$       |             |     |                 |     | maximum $dV/dt$ during initial steep      |
|                             |                     |             |     |                 |     | part                                      |
| $dV_{ds}/dt$ max for $Q_2$  | $\rm V/\mu s$       |             |     |                 |     | maximum $dV/dt$ during initial steep      |
|                             |                     |             |     |                 |     | part                                      |
| $V_{gs}^{max}$ for $Q_2$    | $\rm V$             |             |     |                 |     | Disturbance of the off-state MOSFET       |

Table 2.2: Simulated and analytical results of gate drive analysis for power MOSFET.

## <span id="page-16-0"></span>**2.3 Excercises**

A file to plot the results is provided. Running the file Lab2 plots.m generates two Matlab figure windows: Figure 10 shows the turn-on and turn-off transients for the switch *Q*<sup>1</sup> and Figure 11 for the switch *Q*2. Furthermore, two .bmp files are created which can be used in the report. In the figures (Figure 10 and Figure 11), the time  $t = 0$  s indicates the instance of the transient, i.e., the instant at which the switch a positive or negative gate pulse is sent to either  $Q_1$  or  $Q_2$ . The figures show the gate pulse  $(V_{gg})$ , gate-to-source voltage  $(V_{gs})$ , gate current  $(I_g)$ , the drain current  $(I_q)$ , and the drain-to-source voltage  $(V_{ds})$  as a function of time for the two cases (Case 1: the external gate r4esistance,  $R_g = 150 \Omega$  and Case 2:  $R_g = 1000 \Omega$ ) for both the switches  $Q_1$  and  $Q_2$ . Note that *Vgg* for both the cases for a switch (either *Q*<sup>1</sup> or *Q*2) are identical. Using Figure 10 and Figure 11, answer the following questions:

- 1. Observing  $V_{gs}$ ,  $I_g$ ,  $I_q$ ,  $V_{ds}$ , comment on the different between the two cases. For example: " $I_g$ has a higher peak in case 2 than in case 2 because of some reason. *I<sup>q</sup>* in case 1 has a longer rise time than case 2 because of some other or same reason" (Note: the comment above may not be correct as this is an illustration of an expected answer to the question).
- 2. Although the turn-on transients for the switch *Q*<sup>1</sup> are different for the two cases, the turn-off transients are similar, Why?
- 3. Observing the transients for the switch  $Q_2$ , at  $t < 0$ , i.e., when the gate pulse is zero, why is there a current through the switch,  $I_{q(2)} \neq 0$ ?
- 4. Observing the transients for the switch  $Q_2$ , why is there no plateau for  $V_{gs(2)}$ ?
- 5. Which of the two cases has higher switching losses? Is there a consequence with the case that has the lower switching loss?

Note: The report should include the preparation task, the answers to the questions above including the two figures, and the Table [2.2.](#page-16-1)

# <span id="page-17-0"></span>**Hand-in 3**

# **Simulation and Measurements of PWM Full-Bridge Inverter**

. This chapter presents the study of the basic operation of a full-bridge inverter using pulse width modulation (PWM).

# <span id="page-17-1"></span>**3.1 Preperations: Full-bridge inverter PWM**

Consider a DC-voltage input  $(U_d)$  of 15 V to the full-bridge inverter and calculate the fundamental (i.e., 50 Hz) RMS output voltage before the filer inductor for the following cases:

- 1. *m<sup>a</sup>* = 0*.*9*, Uab* = V.
- 2.  $m_a = 0.5, U_{ab} = \underline{\hspace{2cm}} V.$

Use the following relation to determine  $U_{ab}$ ,

$$
U_{ab} = m_a U_d \,\mathrm{[V]} \tag{3.1}
$$

Study the full-bridge inverter manual in [\[8\]](#page-33-7), to be able to physically identify the corresponding location on the inverter board of the following components and sub-circuits:

- 1. DC input terminals
- 2. MOSFETs *T*1-*T*<sup>4</sup>
- 3. AC-output terminals
- 4. Load resistor
- 5. Gate control input connector
- 6. 5 V supply terminal
- 7. Gate driver supply terminal
- 8. Gate driver  $T_1$ - $T_4$
- 9. Voltage measurement configuration
- 10. Measurement output connector

# <span id="page-17-2"></span>**3.2 Full-bridge inverter PWM simulation**

This section presents the simulation of the full-bridge inverter in SIMULINK.

All the necessary files required for the hand-in are present on the course webpage under the Laboratory section.

Place the downloaded files into the local C: drive on the Lab computer,

for example in C:\users\*<<*LIUID*>>*\TSTE25\Lab3

#### **Note:Please do not change the folder structure!**

The contents of the handin3.zip (downloaded from the course webpage) are as follows:

- **FB ctrl Adue meas.vi** LabVIEW measurement interface file used for visualizing the measurements.
- **Simulink/Libraries** A folder containing the source code for programming the Arduino using SIMULINK.
- **Simulink/FB ctrl Adue/FB ctrl Adue.slx** The main Simulink file used in handin 3.
- **Simulink/FB ctrl Adue/FB ctrl Adue sim.slx** The main Simulink file for simulation of FB-inverter used in handin 3. This file can be used if the MATLAB has no hardware support packages installed.
- **Simulink/FB ctrl Adue/FB ctrl Adue init.m** The initialization matlab-script.
- **Simulink/FB\_ctrl\_Adue/plots\_handin3.m** A MATLAB script that can be used to plot the recorded measurements.

**Simulink/FB ctrl Adue/mesh** A directory used for storing the recorded measurement data.

**Simulink/FB ctrl Adue/plots** A directory with the plots used for the report.

#### **Simulink Control Setup**

The Simulink model FB ctrl Adue.slx can be found on the course webpage and once opened, it should look like as shown in Figure [3.1,](#page-18-0) which contains three main parts, they are:

**Command Interface** The left part of the model with slider switches and displays,

- **FB inverter control block** The center subsystem block that contains the instructions for the control of FB-inverter, i.e., PWM duty cycle generation, etc. In this block, there is a switch that enables the transition between simulation and hardware monitoring and tuning (programming and monitoring signals using an Arduino due).
- **Signal measurement interface** The right part of the model has several scope windows to visualize simulation data.

The SIMULINK model is when using the Arduino operated in External mode, which implies that a communication link is set up between the Arduino due target and the Simulink program to acquire data for presentation in SIMULINK. This practically implies that the command blocks and measurement presentation are executed on the host computer while the actual controller is executed on the Arduino due target.

In this section, a simulation is performed, and the SIMULINK control setup can also be used in a fully simulated environment without the use of the Arduino due board or other hardware. A switch, shown in Figure [3.2,](#page-19-0) is used to change the signal interface to the inverter control functions

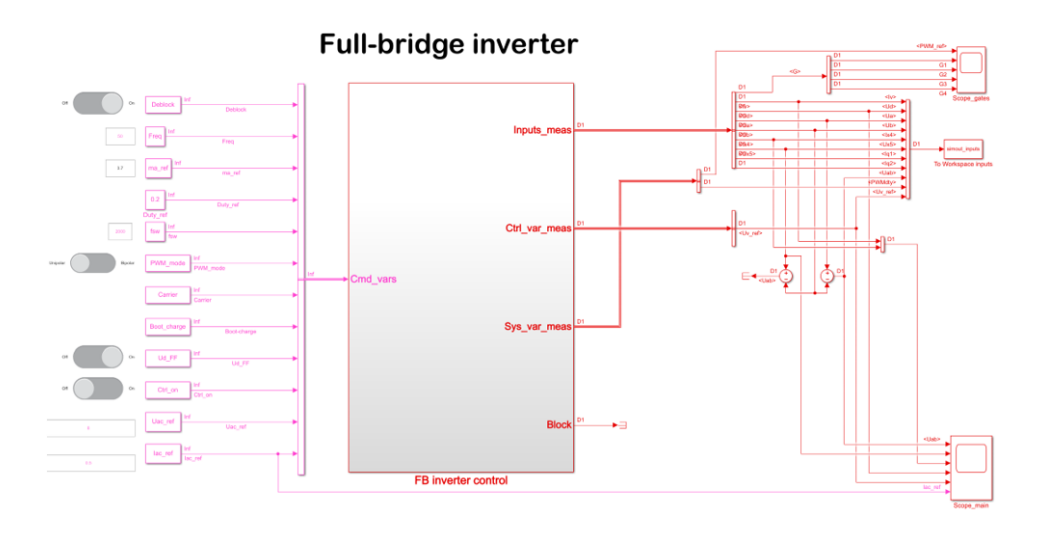

<span id="page-18-0"></span>Figure 3.1: Simulink control interface for the FB-Inverter.

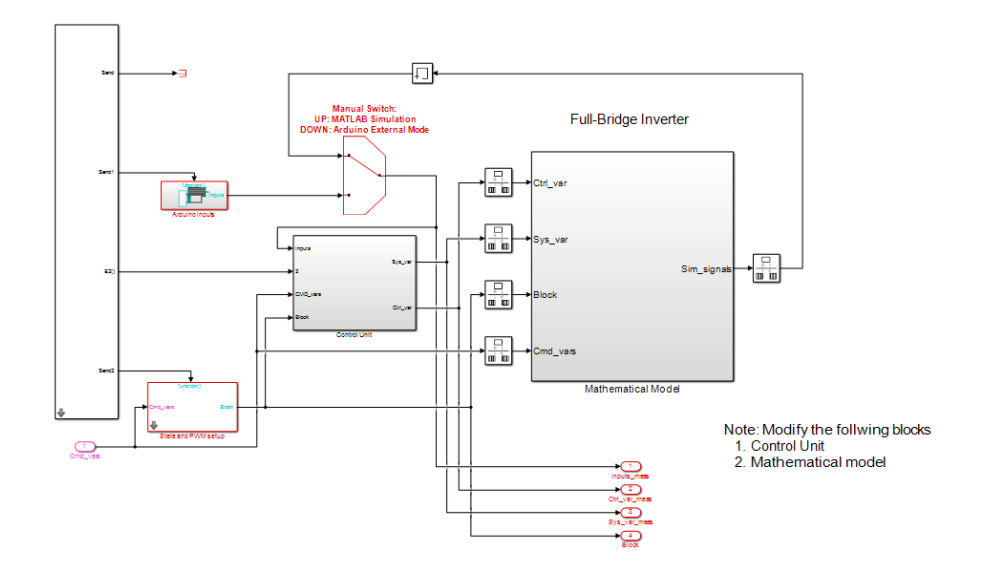

<span id="page-19-0"></span>Figure 3.2: FB inverter control subsystem.

to be connected to either a mathematical model of the full-bridge inverter (simulation) or the Arduino due ADC (hardware). In this task, ensure that the switching is in the 'up' position.

A Simulink mathematical model of the full-bridge inverter located in the block Mathematical Model, subsystem shown in Figure [3.2,](#page-19-0) is used. Simulation Mode is activated through the Run (play icon) button on the Simulation tab.

#### **Control Interface**

The control parameters for the inverter can be changed through the SIMULINK command interface. Slider switches and edit boxes are used to change the status and parameters of the controller. The following commands are defined:

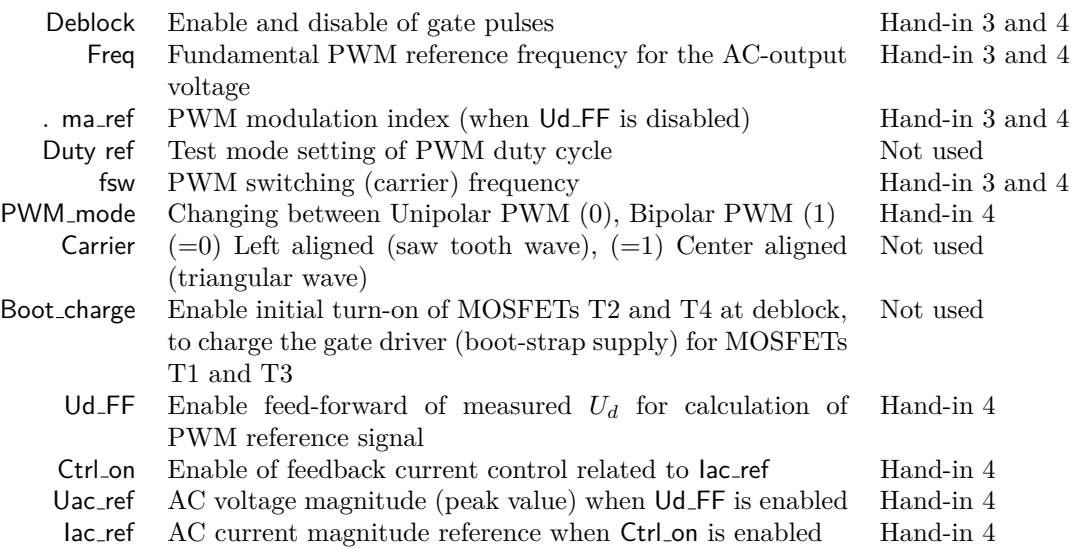

#### **FB inverter mathematical model**

The full-bridge inverter is modeled using a Full-Bridge Converter block (shown in Figure [3.3\)](#page-20-1), having the DC-inputs on the  $(+)$  and  $(-)$  terminals to the left and the AC-output terminals  $(1)$  and  $(2)$  to the right. A constant DC source is connected to the DC input and a resistive load in series with a filter inductor is connected to the AC output of the Full-Bridge Converter block.

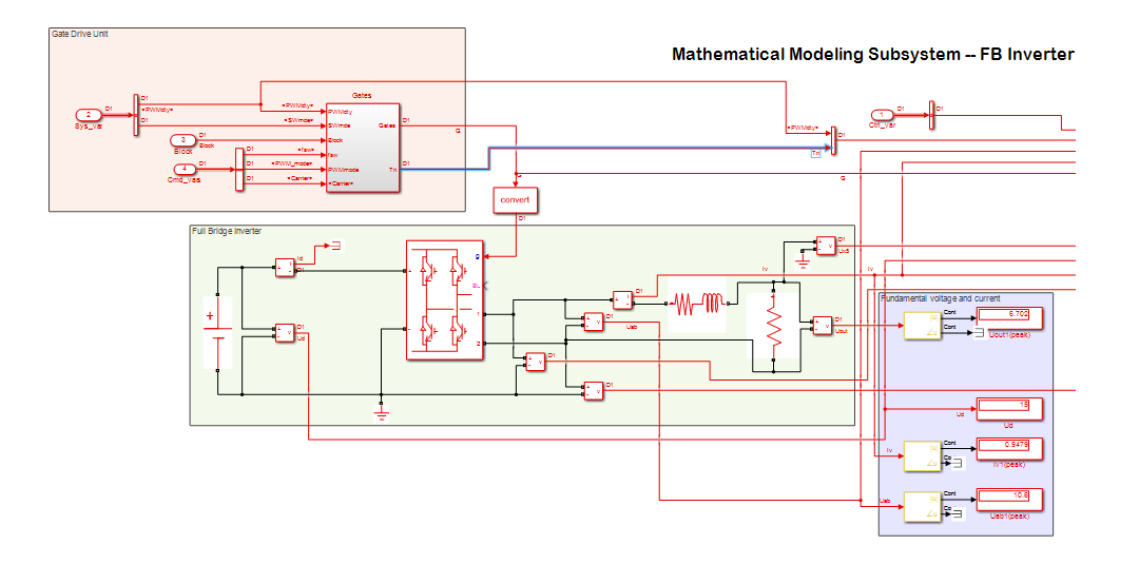

<span id="page-20-1"></span>Figure 3.3: FB inverter mathematical model.

#### <span id="page-20-0"></span>**3.2.1 Full-bridge inverter simulation**

Load the SIMULINK model FB\_ctrl\_Adue.slx. Ensure that the computer you are working on has the Arduino support packages installed, if not then download FB ctrl Adue sim.slx file. To simulate the FB inverter, perform the following tasks:

- 1. Ensure that FB ctrl Adue/FB inverter control/Manual Switch is in the 'up' position (in MAT-LAB Simulation position). If you are using FB ctrl Adue sim.slx file then you can ignore this step.
- 2. Enter the Mathematical Model clock (double-click the block to enter):
	- (a) Confirm that a 5 mH inductor is connected between the full bridge and the load resistor.
	- (b) Confirm a 15 V DC voltage supply is connected.
- 3. Start the simulation by clicking the green play button on the toolbar in the Simulation tab for Matlab 2020a or later.
- 4. Switch to the top level (FB ctrl Adue) and perform the following setup of the command interface:
	- (a) Set fundamental PWM frequency (Freq)  $= 50$  Hz.
	- (b) Set PWM amplitude  $(ma_{\text{ref}}) = 0.9$ .
	- (c) Set carrier frequency (fsw) =  $950$  Hz.
	- (d) Select Unipolar PWM.
	- (e) Set the  $Ud$ <sub>-FF</sub> = off.
	- (f) Set the Ctrl\_on  $=$  off.
	- (g) Turn on the Deblock switch in Simulink.
- 5. Check and document the resulting peak fundamental output voltage before and after the inductor.

 $U_{ab}$  is the voltage between terminals A and B before the inductor, and

*Uout* is the voltage after the inductor across the load resistor.

The fundamental frequency peak voltages are measured through the Simulink blocks Fourier, which are shown in the lower right area of Figure [3.3.](#page-20-1) The Fourier block gives the peak voltage of defined harmonic components as defined by its parameters.

6. Zoom in on one fundamental frequency period in Scope main (located on the top hierarchical level of the model) to see the voltages  $U_{ab}$  and  $U_{out}$ . In addition, the gate pulses can be observed with the Scope inside the Mathematical model block.

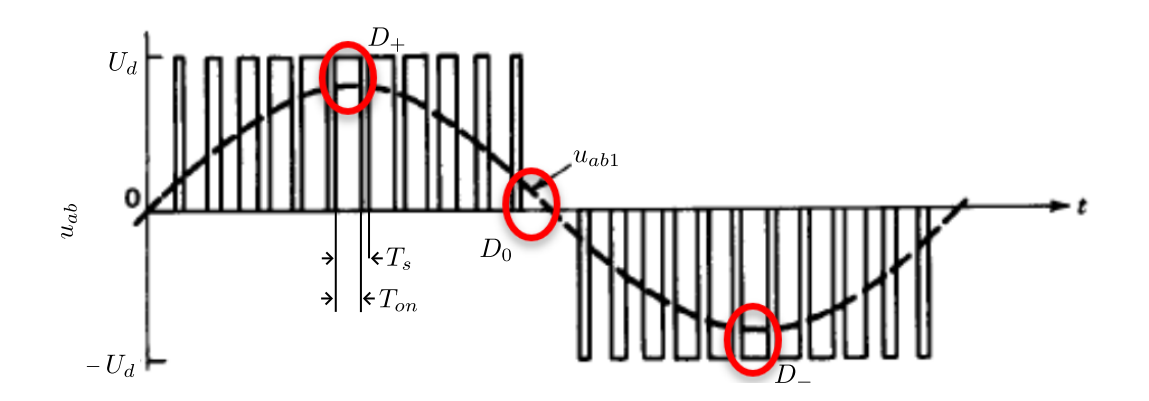

<span id="page-21-4"></span>Figure 3.4: Typical unipolar output voltage.

<span id="page-21-3"></span>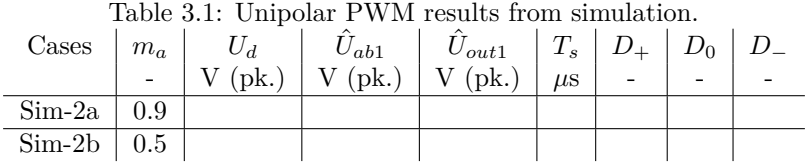

#### <span id="page-21-0"></span>**3.2.2 Full-bridge inverter simulation excercises**

In this section, the simulation results of the full-bridge inverter are presented. The report should contain the answer to the following questions and fill in Table [3.1:](#page-21-3)

- 1. Determine the fundamental frequency peak voltages,  $U_{ab1}$  and  $U_{out1}$  related to the 50 Hz component and fill the fundamental voltages in Table [3.1.](#page-21-3)
- 2. Determine the effective switching cycle time  $T_s$  from the waveform,  $U_{ab}$ . Compare with the selected carrier frequency (fsw).
- 3. Determine the duty cycles, *D*, given by

$$
D = \frac{T_{on}}{T_s},\tag{3.2}
$$

where  $T_{on}$  is the duration of output voltage  $U_{ab}$  when  $U_{ab} \neq 0$  over one switching cycle time  $T_s$  (i.e.,  $T_{on} < T_s$ ).

Determine *D* at three different sections over a fundamental as shown in Figure [3.4.](#page-21-4)

4. Comment on the relation between ma and the duty cycle values.

# <span id="page-21-1"></span>**3.3 Full-bridge inverter hardware**

This section presents the hardware setup and the measurement procedure for the full-bridge inverter with unipolar PWM.

#### <span id="page-21-2"></span>**3.3.1 Full-bridge inverter hardware setup**

This section presents the preparation and measurement setup required to perform measurements on the full-bridge hardware. Perform the following tasks:

- 1. Confirm the full-bridge inverter board is prepared as per the schematic shown in Figure [3.5.](#page-22-0)
- 2. Ensure the DC-voltage source is at  $+15$  V and is connected to the full-bridge inverter but is switched off.
- 3. Ensure that the 5 mH inductor is connected between the yellow output connections IO1 and  $102<sub>2</sub>$
- 4. Follow the schematic to set up the connections to measure the following:

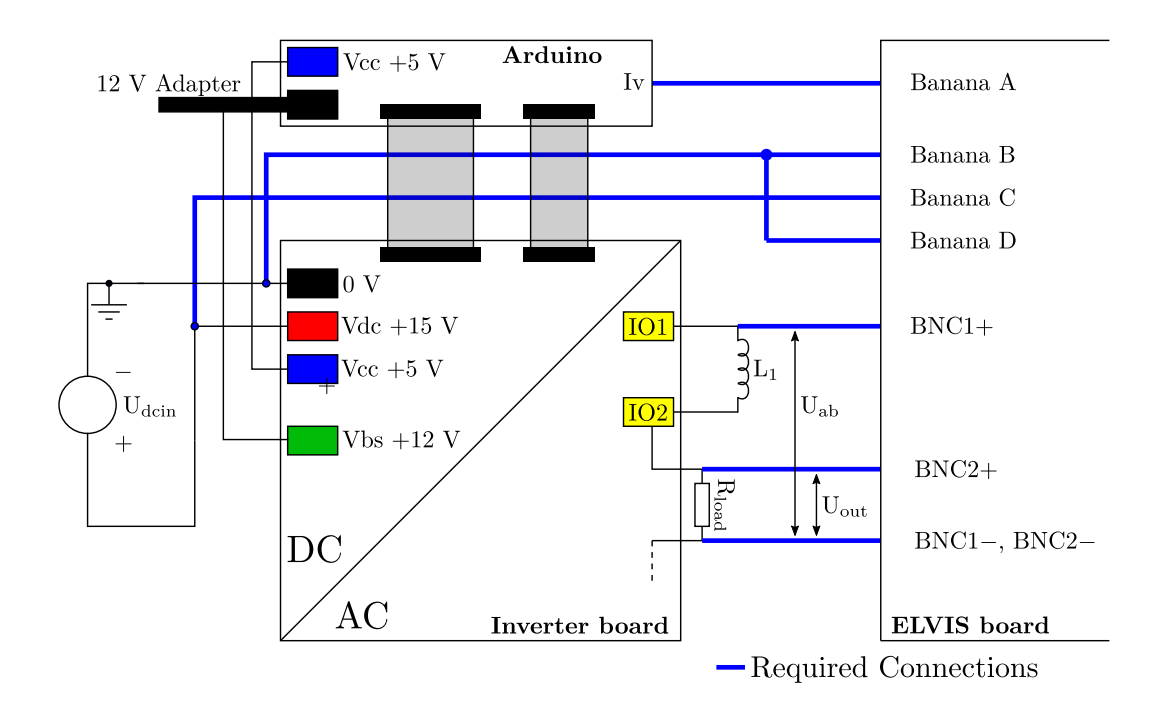

<span id="page-22-0"></span>Figure 3.5: Full-bridge inverter hardware measurement schematic.

- **Load current,** *Iv***:** Connect ELVIS Banana A to the Iv terminal of the Arduino interface. Connect ELVIS Banana B to the 0 V terminal of the full-bridge inverter board.
- **DC voltage,** *Ud***:** Connect ELVIS Banana C to the red, Vdc +15 V, terminal of the full-bridge inverter board.

Connect ELVIS Banana D to the 0 V terminal of the full-bridge inverter board.

- **Converter output voltage,** *Uab* Connect the ELVIS BNC1 measurement between yellow terminal IO1 (BNC1 positive) and the left terminal (board oriented as in Figure [3.6\)](#page-23-1) of the power resistor on the inverter board (BNC1 negative).
- **Load voltage,** *Uout* Connect the ELVIS BNC2 measurement across the power resistor. B-NC2 positive to the right resistor terminal and the left terminal of the power resistor to BNC2 negative (board oriented as in Figure [3.6\)](#page-23-1).
- 5. A special LabVIEW software interface is used for the Lab3 measurement with ELVIS. Copy the file: FB ctrl Adue meas.vi to your local folder if not already there. Load the LabVIEW software by double-clicking the file. When the file is loaded the measurement interface will appear as shown in Figure [3.7.](#page-23-2)

Before running the LabVIEW interface, the ELVIS device number must be set with the specific setup on your Lab computer. This is done by turning on the main power to the ELVIS board using the switch on the top-right corner of the board, and selecting the ELVIS device from the drop-down menu "DAQmx Device Name" on the LabVIEW front panel as shown in Figure [3.7.](#page-23-2) The program is started by clicking the circular arrow symbol (Run Continuously) in the Program execution control in Figure [3.7.](#page-23-2)

6. The Arduino due microcontroller is deployed based on a Matlab/Simulink controller setup.

The Simulink files used in the lab can be downloaded from the course webpage. Put the downloaded files into the local C: drive on the Lab computer,

for example in C:\users\*<<*LIUID*>>*\TSTE25\Lab3

Remember to copy files to your LiU server student account after the lab. The files are organized in two folders: Libraries and FB ctrl Adue.

**Both these folders MUST be in the same directory!**

.

Start MATLAB 2021a, browse the MATLAB command window to set the current folder to your project folder FB ctrl Adue, and open the FB ctrl Adue.slx file.

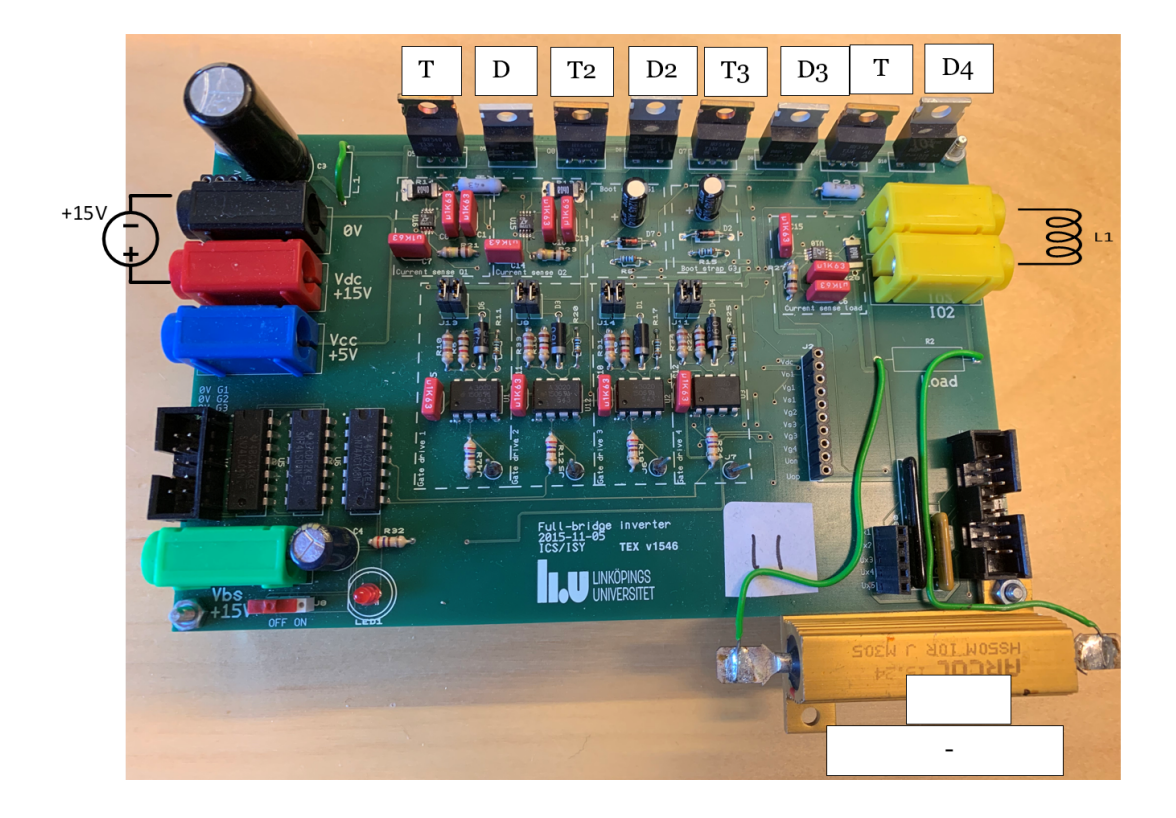

Figure 3.6: Full-bridge inverter hardware.

<span id="page-23-1"></span>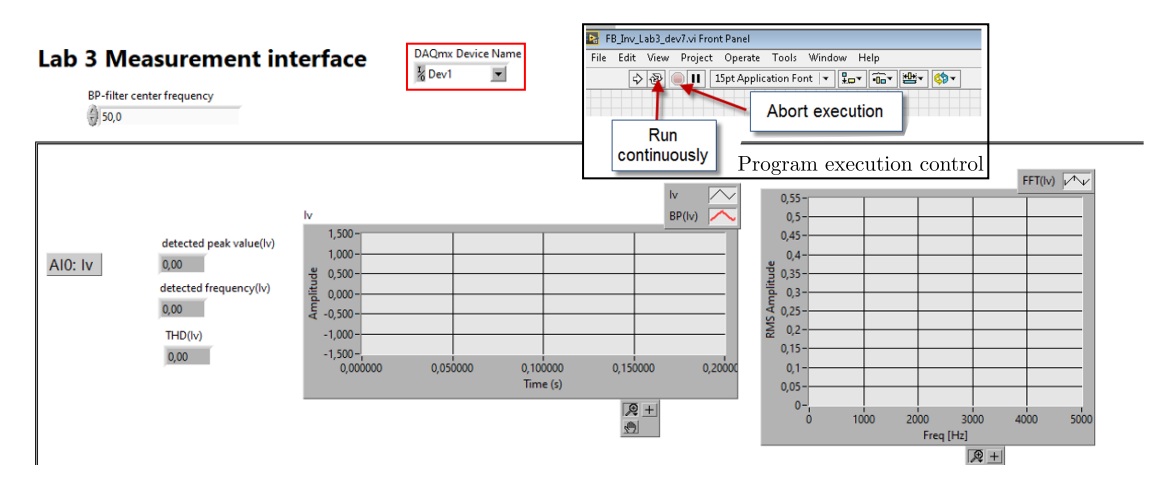

<span id="page-23-2"></span>Figure 3.7: LabVIEW measurement interface for ELVIS.

7. Connect the USB cable to host-PC, thus enabling communication between Arduino due and MATLAB/SIMULINK.

#### <span id="page-23-0"></span>**3.3.2 Full-bridge inverter hardware measurements**

In this section, the control of the output AC voltage magnitude using PWM is investigated.

- 1. Set Deblock switch on the full-bridge inverter board to the **'off'** position.
- 2. Ensure that FB ctrl v21 lab 3/FB inverter control/Manual Switch is in the 'down' position (i.e., Arduino External Mode).
- 3. Start the Simulink program FB ctrl v21 lab3.slx to run in external mode by clicking the green 'Monitor & Tune' button on the toolbar in the Hardware tab for Matlab 2020a or later.
- 4. Ensure that the Deblock switch in Simulink is **'off'**.
- 5. Perform the following steps to configure the command interface:
	- (a) Set fundamental PWM frequency (Freq)  $= 50$  Hz.
	- (b) Set carrier frequency  $(fsw) = 950$  Hz.
	- (c) Select Unipolar PWM.
	- (d) Set the Ud FF to **'off'**.
	- (e) Set the Ctrl\_on to 'off'.
- 6. Start the LabVIEW measurement interface for ELVIS.
- 7. Turn-on the 15 V DC voltage supply. Check that the current limit of the supply does not reduce the voltage. If the voltage reduces then increase the current limit.
- 8. Set Deblock switch on the board **'on'**.
- 9. Turn on the Deblock switch in Simulink.
- 10. BE AWARE THAT THE POWER RESISTOR WILL BE HOT!

#### **Excercises**

Measure the quantities, fill in Table [3.2,](#page-24-0) and perform the following activities:

- 1. Zoom in time graphs to a 20 ms view. Use a final 20 ms interval since the bandpass filtered signal has a settling interval. Save and present the time plot for the following variables:
	- (a) Converter output voltage (*Uab*),
	- (b) Load voltage (*Uout*), and
	- (c) Load current  $(I_v)$ .

#### **How to save and use the measurement data for the report?**

- (a) pause the LAB-VIEW software.
- (b) Right-click on a time-plot (for example, *Iv*) that is to be saved. Select export data to Excel and save the file in the Simulink/FB ctrl Adue/mesh directory with the name as the variable name followed by the case number with an underscore. For example,

To save data for  $I_v$ , right-click on the  $I_v$  time-plot and go to export, export data to excel. If the measurements are performed for  $m_a = 0.9$ , then the file should be saved under the name Iv\_Mesh-2a.xlsx in the directory Simulink/FB\_ctrl\_Adue/mesh.

- (c) Upon completion of recording the measurements for all the cases, run the Matlab script file plots\_handin3.m, upon running a bmp file will appear in the directory Simulink/FB ctrl Adue/plots which can be added to the report.
- <span id="page-24-0"></span>2. Compare and comment  $U_{out}$ ,  $U_{ab}$ , and  $I_v$  with the simulated results in Section [3.2.2.](#page-21-0)

| rable 0.2. Unipolar 1 WM results from simulation. |                        |           |                 |                     |          |  |  |  |
|---------------------------------------------------|------------------------|-----------|-----------------|---------------------|----------|--|--|--|
| Task                                              | $U_d$<br>$+$ $m_a$ $+$ |           | $U_{ab1}$       | $U_{out1}$          | $I_{v1}$ |  |  |  |
|                                                   |                        | $V$ (pk.) | $V(\text{pk.})$ | $V$ (pk.)   A (pk.) |          |  |  |  |
| $Mesh-2a$                                         | 0.9                    |           |                 |                     |          |  |  |  |
| Mesh-2b $\vert 0.5 \vert$                         |                        |           |                 |                     |          |  |  |  |

Table 3.2: Unipolar PWM results from simulation.

# <span id="page-25-0"></span>**Hand-in 4**

# **Harmonic Analysis and Control of a Full-Bridge Inverter**

. This chapter presents the harmonic analysis and control of a full-bridge inverter.

All the necessary files required for the hand-in are present on the course webpage under the Laboratory section.

Place the downloaded files into the local C: drive on the Lab computer,

for example in C:\users\*<<*LIUID*>>*\TSTE25\Lab3

**Note:Please do not change the folder structure!**

# <span id="page-25-1"></span>**4.1 Unipolar PWM with variable fundamental frequency**

In this section, the impact of the output voltage with changes in the fundamental frequency is studied.

Follow the hardware connections as shown in Sectiom [3.3.1.](#page-21-2) After completing the instructions in Sectiom [3.3.1,](#page-21-2) proceed with the following measurement procedure:

- 1. Make sure the deblock switch in Simulink is off.
- 2. Ensure that a 5 mH inductor is connected between the terminals (IO1 and IO2).
- 3. Ensure that FB ctrl Adue/FB inverter control/Manual Switch is in the 'down' position (i.e., Arduino External Mode).
- 4. Start the Simulink program FB ctrl Adue.slx to run in external mode by clicking the green 'Monitor & Tune' button on the toolbar in the Hardware tab for Matlab 2020a or later. (Do not stop the 'Monitor & Tune')
- 5. Set the command interface as follows:
	- (a) Set PWM amplitude (ma\_ref) to  $0.9$ .
	- (b) Set carrier frequency (fsw) to 950 Hz.
	- (c) Select Unipolar PWM.
	- (d) Vary the fundamental PWM frequency, Freq from 10 Hz to 200 Hz. Do not change the carrier frequency, fsw.
	- (e) Set the Ud FF to the off position.
	- (f) Set the Ctrl on to the off position.
- 6. Connect and turn-on the 15 V DC voltage suppply.
- 7. Turn-on the Deblock switch on the inverter board.
- 8. Turn-on the Deblock switch in SIMULINK.
- 9. Note the magnitude of the DC voltage and the output voltage at the fundamental frequency with respect to the given amplitude modulation index,  $m_a$ , in Table [4.1.](#page-26-1)

(a) Modify the Fundamental Frequency parameter in the LabVIEW interface to tune the bandpass filter to the detected frequency (i.e., change the BP-filter center frequency to match Freq).

#### **Questions**

Answer the questions presented, in this section, in the report.

- 1. How does the fundamental frequency amplitude of the voltage before and after the inductor, i.e.,  $U_{ab}$  and  $U_{out}$ , change with the fundamental PWM frequency and why?
- 2. Observe the Uab spectrum (FFT window) in LabVIEW and explain how the change in fundamental frequency affects the sidebands clustered around  $1800 \text{ Hz}$  ( $2 \times 950 \text{ Hz}$ )?

<span id="page-26-1"></span>Fill Table [4.1.](#page-26-1)

Table 4.1: Variable fundamental PWM frequency at switching frequency of 950 Hz.

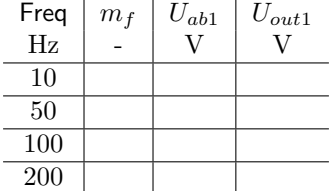

After recording the values, turn off the Deblock switch in Simulink and set the Deblock switch on the board to the off position. **Do not STOP the Monitor & Tune** in Simulink.

### <span id="page-26-0"></span>**4.2 Unipolar PWM with variable switching frequency**

In this section, the impact of the output voltage with changes in the switching frequency is investigated. The Measurement procedure is presented as follows:

- 1. If not done already then start the Simulink program FB ctrl Adue.slx to run in external mode by clicking the green 'Monitor & Tune' button on the toolbar in the Hardware tab for Matlab 2020a or later. (Do not stop the 'Monitor & Tune')
- 2. Set fundamental PWM frequency,  $Freq = 50 Hz$ .
- 3. Ensure that the 5 mH inductor to the yellow output connection (IO1 and IO2).
- 4. Set PWM amplitude, ma\_ref  $= 0.9$ .
- 5. Perform experiments by variation of the PWM carrier frequency, fsw and check the range from 400 Hz to 100 kHz. Keep the fundamental PWM frequency (Freq) at 50 Hz and fill in Table [4.2.](#page-26-2)
- 6. After recording the values, turn off the Deblock switch in Simulink and set the Deblock switch on the board to the off position. **Do not STOP the Monitor & Tune** in Simulink.

<span id="page-26-2"></span>Table 4.2: Variable PWM switching frequency with a fundamental frequency of 50 Hz.

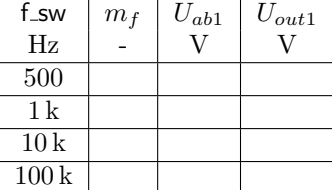

#### **Questions**

Answer the questions presented, in this section, in the report.

- 1. How does the fundamental frequency amplitude of the voltage before and after the inductor, i.e., *Uab* and *Uout*, change with the PWM switching frequency?
- 2. Observe the frequency spectrum of Uab and comment on how the side-bands are affected when fsw is changed.

### <span id="page-27-0"></span>**4.3 DC-voltage feed-forward**

In this section, a DC feed forward is implemented. To implement the DC-voltage feed-forward, a sound understanding of the SIMULINK model is necessary. It is worth mentioning that a SIMULINK model is a visual representation of mathematical equations.

We know that the fundamental output voltage magnitude from a full-bridge converter with PWM is defined by the following:

<span id="page-27-1"></span>
$$
\hat{U}_{ab1} = m_a U_d,\tag{4.1}
$$

where  $m_a$  is the modulation index, and  $U_d$  is the DC-link pole-to-pole voltage.

A new reference signal  $u_{ab1}^*$  is introduced, which is the desired output voltage, and unlike  $m_a \in [-1,1], u_{ab1}^* \in [-\hat{U}_{ab1}, \hat{U}_{ab1}]$ . From [\(4.1\)](#page-27-1), it is clear that the output voltage is regulated by varying  $m_a$  (since  $U_d$  is usually constant),  $m_a$  is given by the relation

$$
m_a = \frac{\hat{U}_{ab1}^*}{U_d} \tag{4.2}
$$

In the SIMULINK model, in the command interface, the slider switch (when turned on) enables the feed-forward variable  $Ud$ <sub>-FF</sub>, i.e,  $Ud$ <sub>-FF</sub> = 1 when the slider switch is in the on position.

#### **Simulink implementation**

Stop the 'Monitor & Tune' in SIMULINK.

In the Simulink model in FB ctrl Adue/FB inverter control/Control Unit/AC-PWM block, among other things, the following code is implemented.

 $PWM_{ref} = 1 \cdot Uv_{ref}$ 

where 1 is the dummy gain block with unity gain.

Before proceeding with the implementation of DC feed-forward, ensure that all the simulink bocks (especially the product block) are uncommented. The blocks that are commented out will be gray and have a '%' symbol in the bollow right/left corner of the block. To uncomment a block, right-click on the block and click on uncomment.

Implement the following pseudo-code in FB ctrl Adue/FB inverter control/Control Unit/AC-PWM subsystem block:

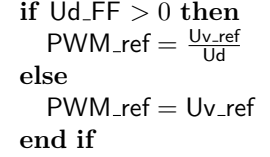

After implementing the DC-voltage feed-forward in FB ctrl Adue/FB inverter control/Control Unit/AC-PWM, proceed with the following:

- 1. Start the Simulink program FB ctrl Adue.slx to run in external mode by clicking the green 'Monitor & Tune' button on the toolbar in the Hardware tab for Matlab 2020a or later. (Do not stop the 'Monitor & Tune')
- 2. Setup the command interface with the following:
	- (a) Set fundamental PWM frequency,  $Freq = 50 Hz$ .
- (b) Set carrier frequency,  $fsw = 950$  Hz.
- (c) Select Unipolar PWM.
- (d) Set the  $Ud$  FF = on, i.e., DC-voltage feed-forward is enabled.
- (e) Set the Ctrl\_on  $=$  off.
- 3. Set Deblock switch on the board to the on position.
- 4. Set the Deblock switch in Simulink to the on position.
- 5. Perform experiments by changing Uac ref and DC-voltage supply (Ud) and fill up the Table [4.3.](#page-28-1)
- <span id="page-28-1"></span>6. After recording the values, turn off the Deblock switch in Simulink and set the Deblock switch on the board to the off position.

| $Uac_ref$ $  Ud$ |    | $U_{ab1}$ | $U_{out1}$ | $I_{v1}$ | $m_a$ |
|------------------|----|-----------|------------|----------|-------|
|                  | ٦Z |           |            | A        |       |
|                  | 10 |           |            |          |       |
|                  | 15 |           |            |          |       |
|                  | 20 |           |            |          |       |
| 12               | 15 |           |            |          |       |
| 15               | 15 |           |            |          |       |
| 20               | 15 |           |            |          |       |

Table 4.3: DC voltage feed-forward.

#### **Questions**

Answer the questions presented, in this section, in the report.

- 1. What happens to the ac-voltage output  $(U_{ab1}$  and  $U_{out1})$  for a constant Uac<sub>ref</sub> when Ud changes? Explain.
- 2. What happens to the ac-voltage output  $(U_{ab1}$  and  $U_{out1})$  for a constant Ud when Uac\_ref changes? Explain.
- 3. What happens to the ac-voltage output waveform  $(U_{ab1}$  and  $U_{out1})$  when Uac ref > Ud? Explain.

#### <span id="page-28-0"></span>**4.4 Full-bridge inverter current control**

In this section, an output current controller is implemented. The current controller controls the output current of the inverter to a desired value. The controller to be implemented is a P controller with a voltage feed-forward. Contrary to Section [4.3,](#page-27-0) the current controller has a feedback loop.

#### **Simulink implementation**

Stop the 'Monitor & Tune' in Simulink.

The current controller is implemented in the SIMULINK block located in FB\_ctrl\_Adue/FB inverter control/Control Unit/AC-CTRL/Current control/P Controller with Feed-forward. In the block, implement the following pseudo-code:

error = lv\_ref - lv\_mes  $Ctrl\_op = k_p \cdot error + U\_load,$ 

and the following psudo-code shall be implemented in FB ctrl Adue/FB inverter control/Control Unit/AC-CTRL/Current control

 $U$ <sub>-load</sub> =  $Ux5 - Ub$ ,

where error is the error signal, Iv ref and Iv mes are the reference and the measured current, respectively. U load voltage across the load resistor, Ctrl op is the controller output, and  $k_p$  is the proportional gain.

$$
k_p = \alpha_c \cdot L
$$
, where  $2000 \leq \alpha_c \leq 10000$ .

In the model, the P-controller gain,  $k_p$  is defined in the FB<sub>-ctrl</sub> Adue init.m and can be changed using the monitor and tune phase using the MATLAB command window.

After implementing the current controller in FB ctrl Adue/FB inverter control/Control Unit/AC-CTRL/Current control/P Controller with Feed-forward, proceed with the following:

- 1. Connect the Ux5 pin in the Arduino to the BNC2 + (BNC2 positive pin).
- 2. Start the SIMULINK program FB ctrl Adue.slx to run in external mode by clicking the green 'Monitor & Tune' button on the toolbar in the Hardware tab for Matlab 2020a or later. (Do not stop the 'Monitor & Tune')
- 3. Setup the command interface with the following:
	- (a) Set fundamental PWM frequency,  $Freq = 50 Hz$ .
	- (b) Set carrier frequency,  $fsw = 500$  Hz.
	- (c) Select Unipolar PWM.
	- (d) Set the  $Ud$  FF = on, i.e., DC-voltage feed-forward is enabled.
	- (e) Set the  $Ctrl\_on = on$  i.e., current control is enabled.
	- (f) The reference (or, desired) output peak current is given by the variable Iac ref, change this variable according to Table [4.4.](#page-29-1)
- 4. Set Deblock switch on the board to the on position.
- 5. Set the Deblock switch in Simulink to the on position.
- 6. Perform experiments by changing Iac ref fill up the Table [4.4.](#page-29-1)
- <span id="page-29-1"></span>7. After recording the values, turn off the Deblock switch in Simulink and set the Deblock switch on the board to the off position.

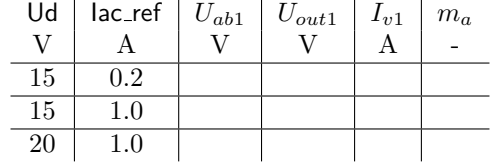

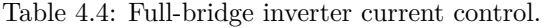

#### **Questions**

Answer the questions presented, in this section, in the report.

1. With a P-controller with a feed-forward, there always exists a steady-state error. To have a zero steady-state error, P-I controllers are often used. Can such a P-I controller be used to control the output current of the full-bridge inverter?

### <span id="page-29-0"></span>**4.5 Converter Voltage Harmonics**

In this section, the converter harmonics are analyzed, and the total harmonic distortion (THD) is calculated for both bipolar and unipolar modulation schemes in both simulation and hardware. The behavior of the unipolar and bipolar modulation schemes on the THD at different modulation indices (*ma*) is investigated in this section.

#### <span id="page-30-0"></span>**4.5.1 Simulation**

Complete the following steps and fill Table [4.5.](#page-31-0)

- 1. Ensure that FB\_ctrl\_Adue/FB inverter control/Manual Switch is in SIMULINK model is in the 'up' or 'Simulation' position. If you are using FB ctrl Adue sim file then you can ignore this step.
- 2. Open the scope Scope main, then go to Configuration Properties (represented as a cogwheel icon on the top-left corner) and go to the Logging tab. In the tab check the Log Data to workspace check box, enter the Variable name of your choice, and ensure that the Save format is Structure With Time.
- 3. Start the simulation by clicking the green play button on the toolbar in the Simulation tab for Matlab 2020a or later.
- 4. In the top level of the FB ctrl Adue or FB ctrl Adue sim file, setup the command interface parameters as follows:
	- (a) Set the fundamental PWM frequency (Freq) to 50 Hz.
	- (b) Set PWM amplitude  $(ma_ref)$  to 0.9.
	- (c) Set carrier frequency (fsw) to 950 Hz.
	- (d) Select Unipolar/Bipolar PWM (depending on the task).
		- **Note:** In the model, to switch between bipolar and unipolar modulation schemes, the converter must change from blocked state to de-blocked, i.e., turn-off and then turn-on the Deblock switch in SIMULINK.
	- (e) Set the Ud FF to off, i.e, DC-voltage feed forward disabled.
	- (f) Set the Ctrl\_on to off, i.e, no current control disabled.
- 5. Turn on the Deblock switch in Simulink.
- 6. Run the Simulink model for a while, check for PWM signals in the scopes, and after several fundamental cycles have passed, stop it.
- 7. Go to Mathematical Model subsystem and double click on the powergui block. Go to the Tools tab and click on the FFT Analysis button, now the FFT toolbox should be open and it has two tabs, they are:
	- (a) Avilable Signals tab has the following fields:
		- **Name:** Select the name of the variable in Scope main from the drop-down menu. Click on Refresh if no variables are seen in the Name drop-down menu.

**Input:** Select the signals, whose spectrum is to be viewed, in Scope\_main.

**Dimention:** Set this one if the variable chosen is a 1-dimensional vector. If the selected variable has multiple dimensions (outputs of Multiplexer blocks) select which dimension to be viewed.

(b) FFT Settings tab has the following fields:

**Start time:** Select the start time for the signal interval to perform the FFT window. **Number of cycles:** The width of the FFT window in cycles (typically 1 cycle).

**Fundamental frequency:** The width of the FFT window cycles in Hz (typically 50 Hz). **Max frequency:** The maximum frequency of the spectrum (typically 5000 Hz).

**Display style:** The amplitude (or y-axis) of the spectrum, select Bar (relative to specified base).

**Base value:** Set to 1.

**Frequency Axis:** Select Hertz.

- 8. Click on Compute FFT to view the spectrum. If no spectrum is visible try changing the FFT window by selecting a different Start time. The frequency components of the signal are shown here as their peak values.
- 9. Record the magnitudes of the first five dominating harmonic components.

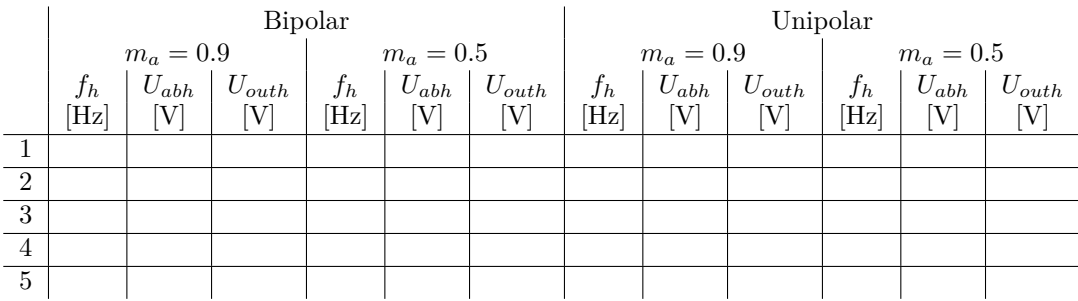

#### **Questions**

Answer the questions presented, in this section, in the report. **Some Tips:**

- 1. Identify the fundamental frequency component of the converter output voltage  $(U_{ab1})$  and load voltage (*Uout*1) and fill in Table [4.5.](#page-31-0)
- 2. The frequency ratio,  $m_f$  is

$$
m_f = f_{sw}/f_1. \tag{4.3}
$$

3. Identify the dominating switching harmonics and determine the corresponding frequency ratio.

<span id="page-31-1"></span>
$$
m_{fh} = f_h/f_1,\tag{4.4}
$$

where  $f_h$  denotes the frequency of the dominating switching harmonics in Hz.

4. Calculate the total RMS voltages based on the dominating harmonics (Consider the 5 largest harmonics).

$$
U_{ab} = \sqrt{U_{ab1}^2 + \sum_{k=1}^5 U_{abhk}^2}
$$
  $U_{out} = \sqrt{U_{out1}^2 + \sum_{k=1}^5 U_{outhk}^2},$  (4.5)

where *Uab*<sup>1</sup> and *Uout*<sup>1</sup> are the peak voltages at the fundamental frequency of 50 Hz, and *Uabhk* and  $U_{\text{outhk}}$  are the peak voltages at the frequency of  $hk$  Hz.  $h1$ ,  $h2$ ,  $h3$ ,  $\ldots$  are the frequencies of the dominating harmonics.

5. Determine the THD, using the following relation:

$$
\text{THD}_{ab} = \frac{\sqrt{\sum_{k=1}^{5} U_{abhk}^2}}{U_{ab1}} \qquad \qquad \text{THD}_{out} = \frac{\sqrt{\sum_{k=1}^{5} U_{outhk}^2}}{U_{out1}}.
$$
 (4.6)

Note: Ensure consistency with the numerator and the denominators while using [\(4.6\)](#page-31-1), i.e., if peak values are used in the numerator, then use peak values for the denominator.

<span id="page-31-0"></span>Fill Table [4.5.](#page-31-0)

| rapic +.0. Dipolar and unipolar r with harmonics in simulation. |       |            |  |                               |           |            |             |
|-----------------------------------------------------------------|-------|------------|--|-------------------------------|-----------|------------|-------------|
| <b>PWM</b>                                                      | $m_a$ | $ U_{ab} $ |  | $U_{ab1}$   THD <sub>ab</sub> | $U_{out}$ | $U_{out1}$ | $THD_{out}$ |
|                                                                 |       |            |  |                               |           |            |             |
| Unipolar                                                        | 0.9   |            |  |                               |           |            |             |
| Bipolar                                                         | 0.9   |            |  |                               |           |            |             |
| Unipolar                                                        | 0.5   |            |  |                               |           |            |             |
| Bipolar                                                         | 0.5   |            |  |                               |           |            |             |

Table 4.5: Bipolar and unipolar PWM harmonics in simulation.

#### **Questions**

1. Compare the results in Table [4.5](#page-31-0) with the Generalized harmonics table of a half-bridge inverter output voltage in Table [4.6.](#page-32-0)

| $h\perp$<br>$m_a \rightarrow$ | 0.2     | 0.4    | 0.6   | 0.8   | 1      |
|-------------------------------|---------|--------|-------|-------|--------|
|                               | 0.2     | 0.4    | 0.6   | 0.8   | 1      |
| Fundamental                   |         |        |       |       |        |
| m <sub>f</sub>                | 1.242   | 1.15   | 1.006 | 0.818 | 0.6023 |
| $m_f \pm 2$                   | 0.061   | 0.061  | 0.131 | 0.22  | 0.318  |
| $m_f \pm 4$                   |         |        |       |       | 0.018  |
| $2m_f \pm 1$                  | 0.19    | 0.326  | 0.37  | 0.314 | 0.181  |
| $2m_f \pm 3$                  |         | 0.024  | 0.071 | 0.139 | 0.212  |
| $2m_f \pm 5$                  |         |        |       | 0.013 | 0.033  |
| $3m_f$                        | 0.335   | 0.123  | 0.083 | 0.171 | 0.133  |
| $3m_f \pm 2$                  | 0.044   | 0.139  | 0.203 | 0.176 | 0.062  |
| $3m_f \pm 4$                  |         | 0.012  | 0.047 | 0.104 | 0.157  |
| $3m_f \pm 6$                  |         |        |       | 0.016 | 0.044  |
| $4m_f \pm 1$                  | 0.163   | 0.157  | 0.088 | 0.105 | 0.068  |
| $4m_f \pm 3$                  | 0.012   | 0.070  | 0.132 | 0.115 | 0.009  |
| $4m_f \pm 5$                  |         |        | 0.034 | 0.084 | 0.119  |
| $4m_f \pm 7$                  |         |        |       | 0.017 | 0.05   |
|                               | المحاسب | $\sim$ |       |       |        |

<span id="page-32-0"></span>Table 4.6: Generalized harmonics of a half-bridge inverter output voltage for a large *m<sup>f</sup>* .

Note: output voltage  $(\hat{V}_o)$  is  $\hat{V}_o = m_a V_d/2$ .

# **Bibliography**

- <span id="page-33-0"></span>[1] Tomas Jonsson, Lars Eriksson, *TSTE25 Lecture 2*, DC/DC Converters, Linköping University.
- <span id="page-33-1"></span>[2] Mohan, Undeland, Robbins, *Power Electronics, converters, applications, and design*, Ch 7-3, Step-down (Buck) converter.
- <span id="page-33-3"></span>[3] Tomas Jonsson, *Simulink/Simscape introduction*, Linköping University.
- <span id="page-33-2"></span>[4] Mohan, Undeland, Robbins, *Power Electronics, converters, applications, and design*, Ch 7-4, Step-Up (Buck) converter.
- <span id="page-33-4"></span>[5] Vishay Intertechnology, Inc., *Power MOSFET basics*, AN-608.
- <span id="page-33-5"></span>[6] Vishay Intertechnology, Inc., *MOSFET Datasheet*, IRF540.
- <span id="page-33-6"></span>[7] Vishay Intertechnology, Inc., *Schottky Barrier Plastic Rectifier*, SB160.
- <span id="page-33-7"></span>[8] Tomas Jonsson, *Full-bridge Inverter Manual*, Linköping University.